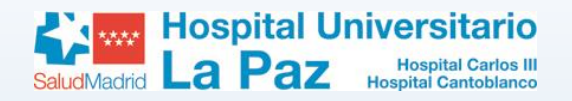

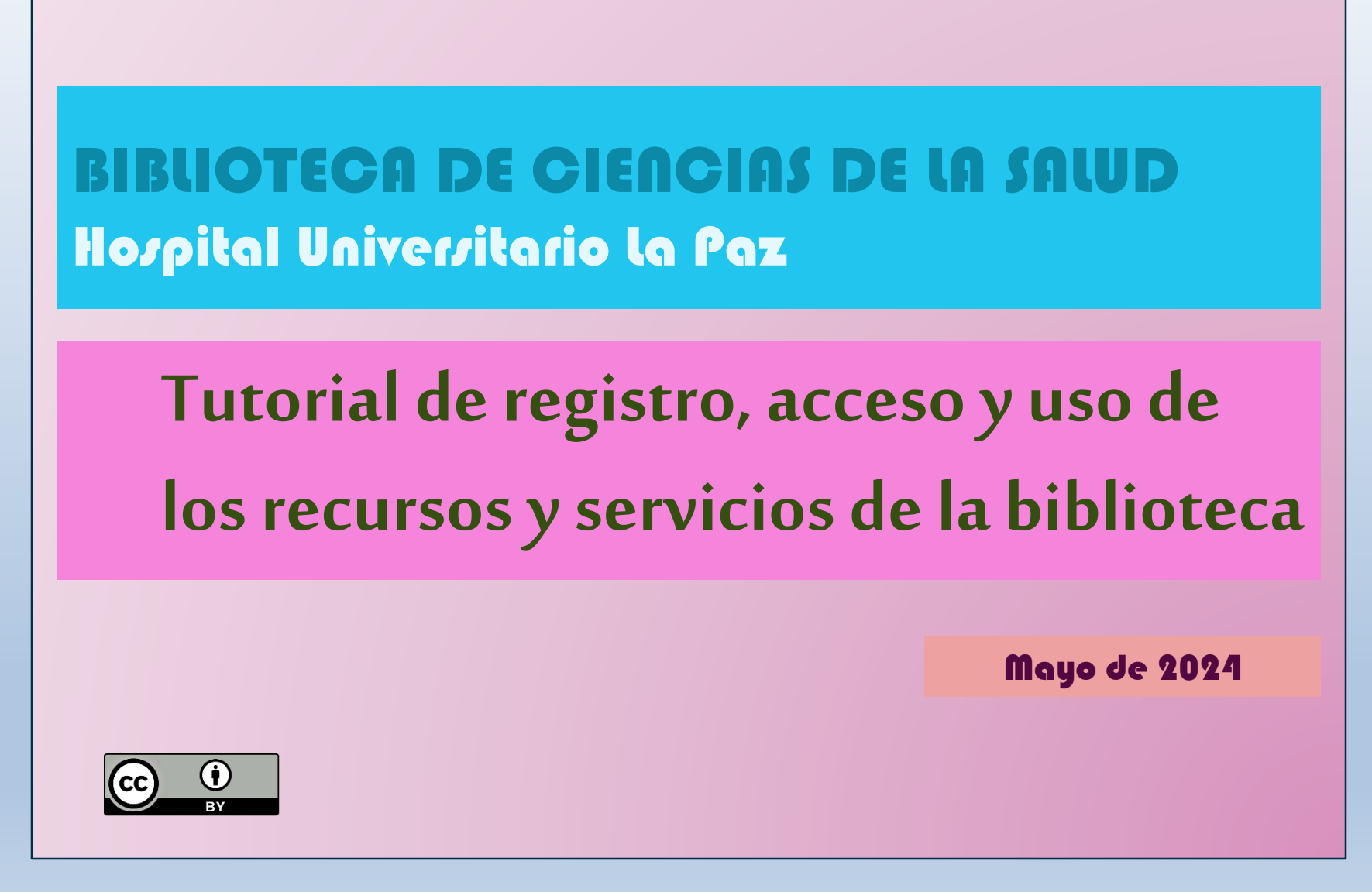

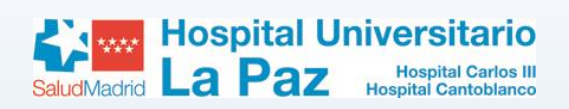

#### **https://proyectofcw20.wordpress.com**

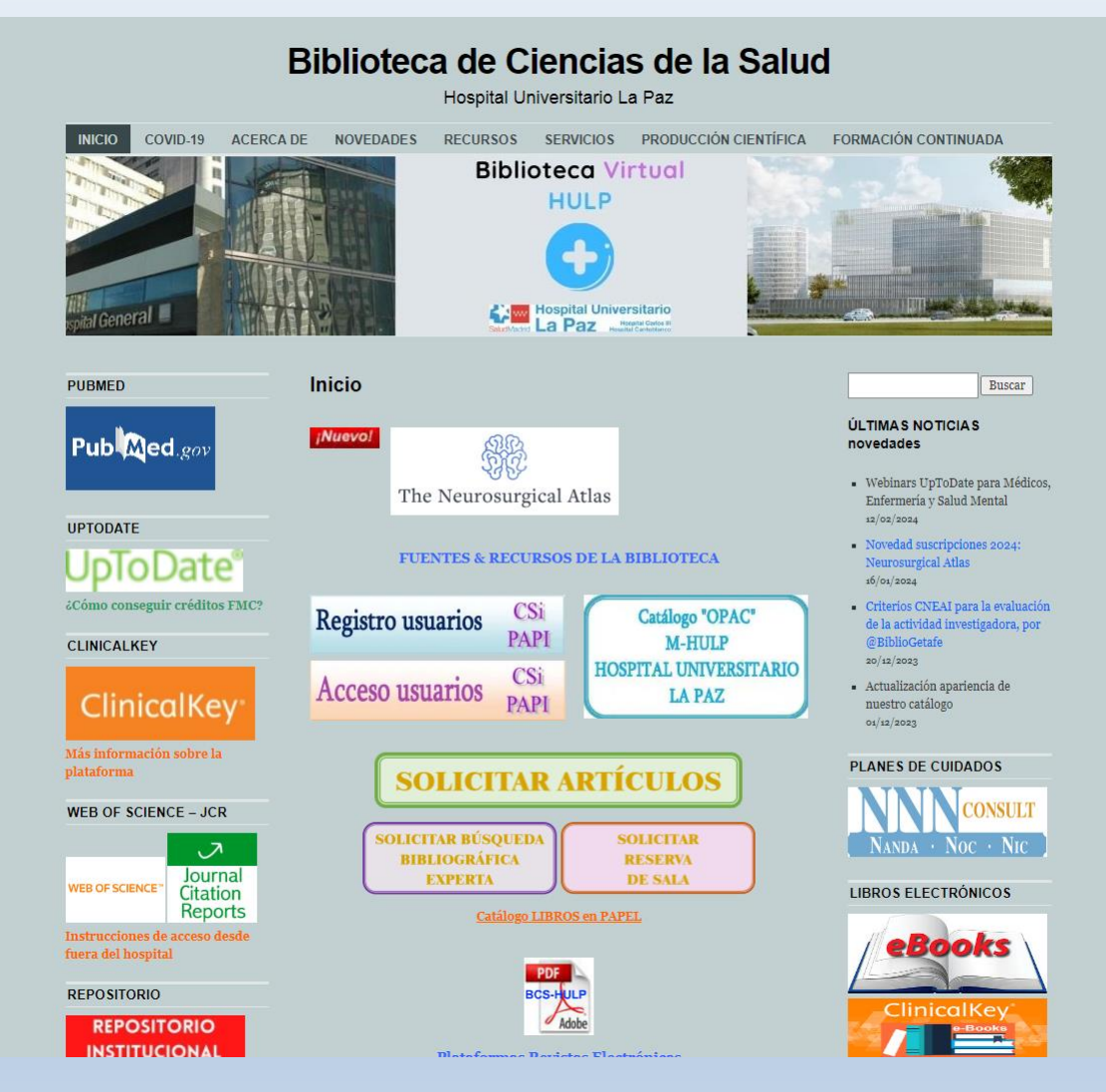

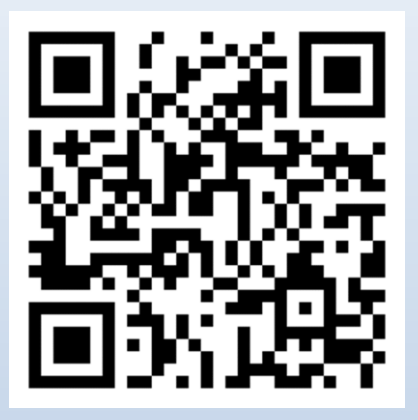

La web de la biblioteca constituye la plataforma o biblioteca virtual desde la que acceder a todos los recursos electrónicos que la biblioteca suscribe y a los servicios que la biblioteca ofrece.

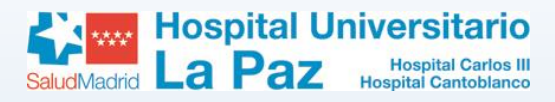

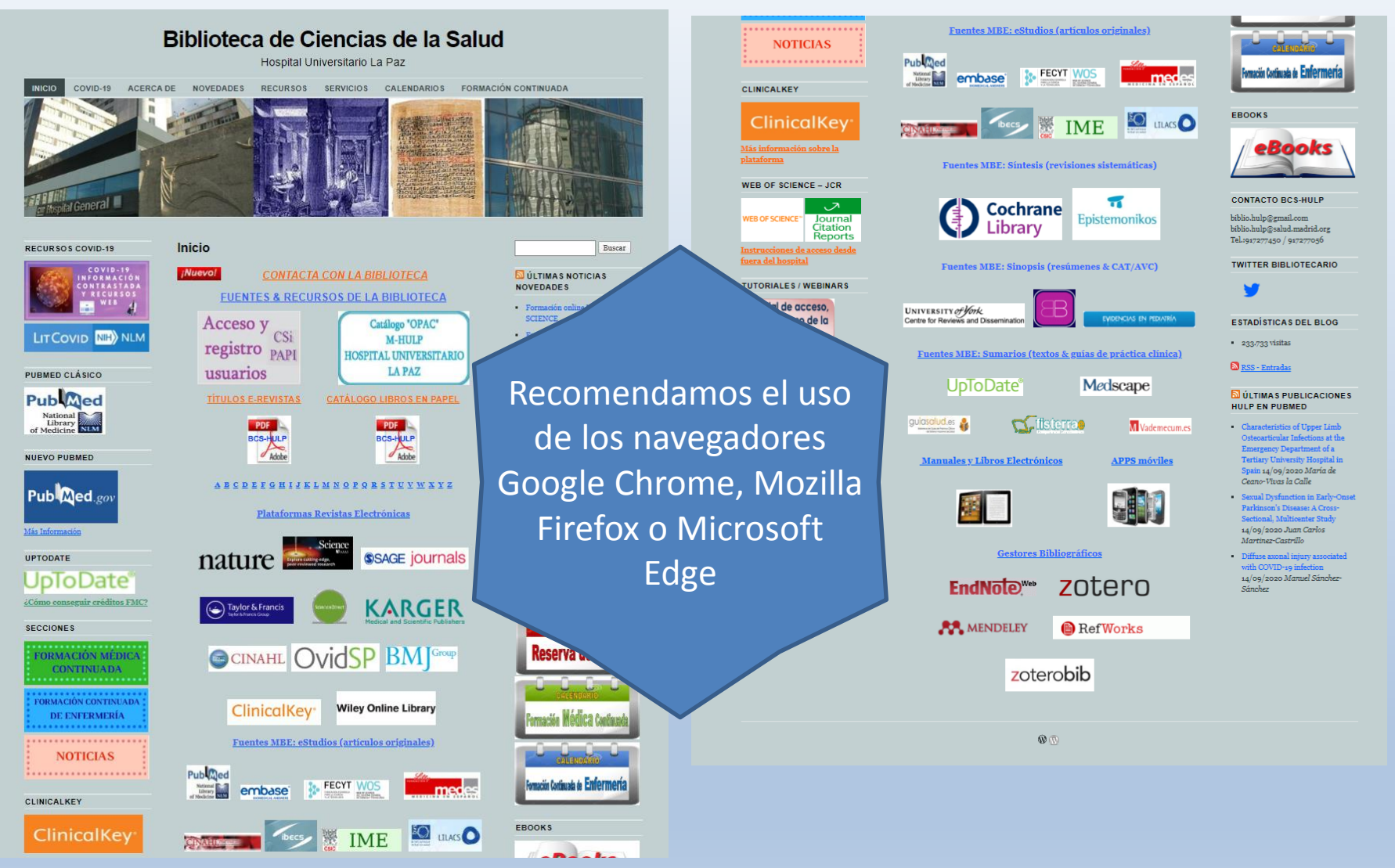

recursos que subscribe la biblioteca y a toda la información sobre los servicios que presta a sus usuarios. Desde las distintas pestañas y accesos directos de la web de la biblioteca se puede acceder a todos los

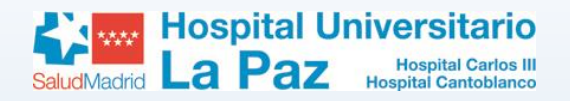

### Primeros pasos: 1.- Registro Biblioteca

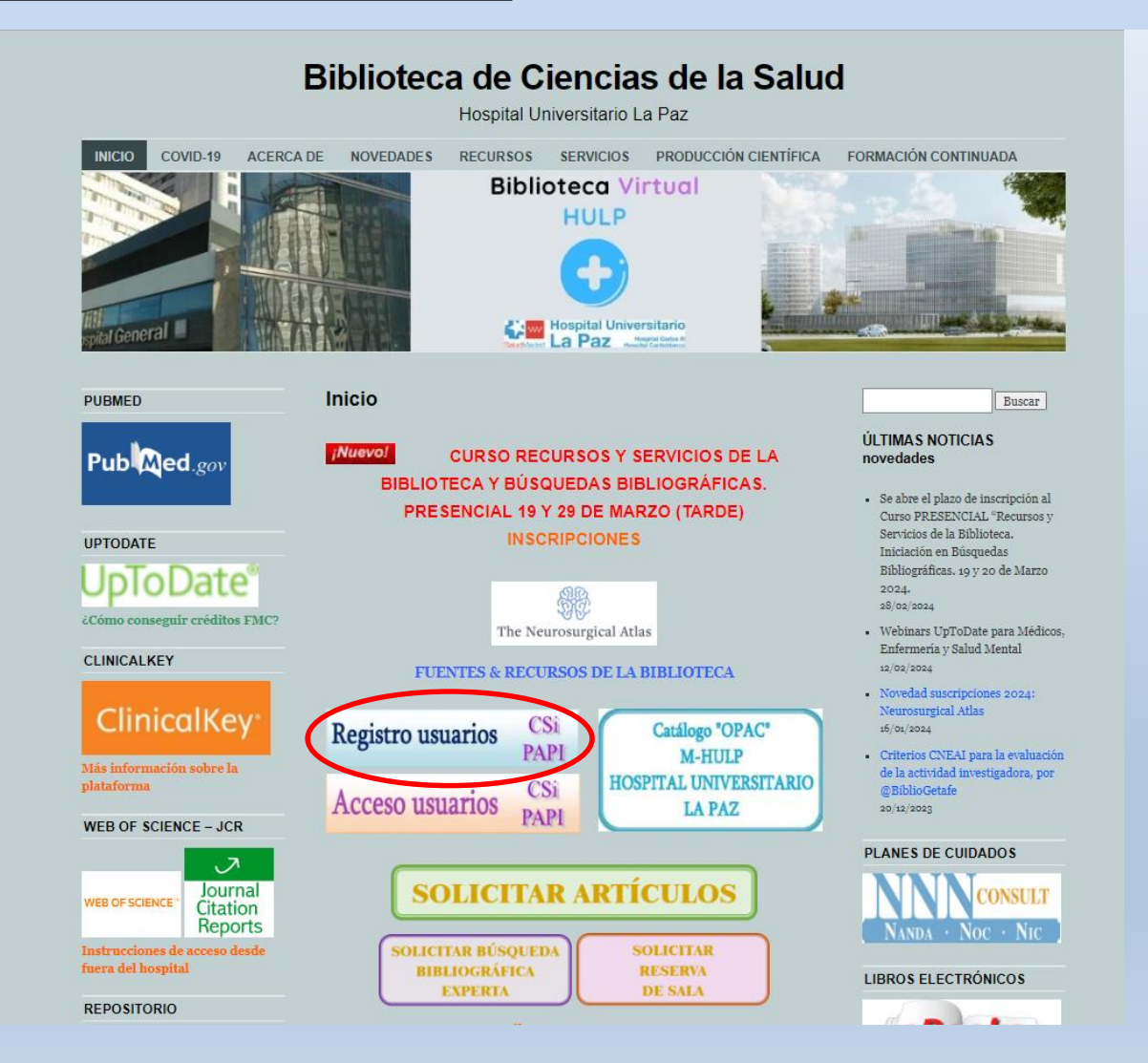

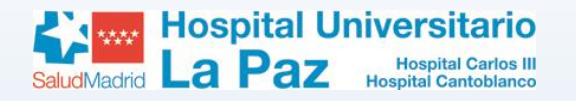

<u>Primeros pasos:</u>

#### I.- Registro Biblioteca

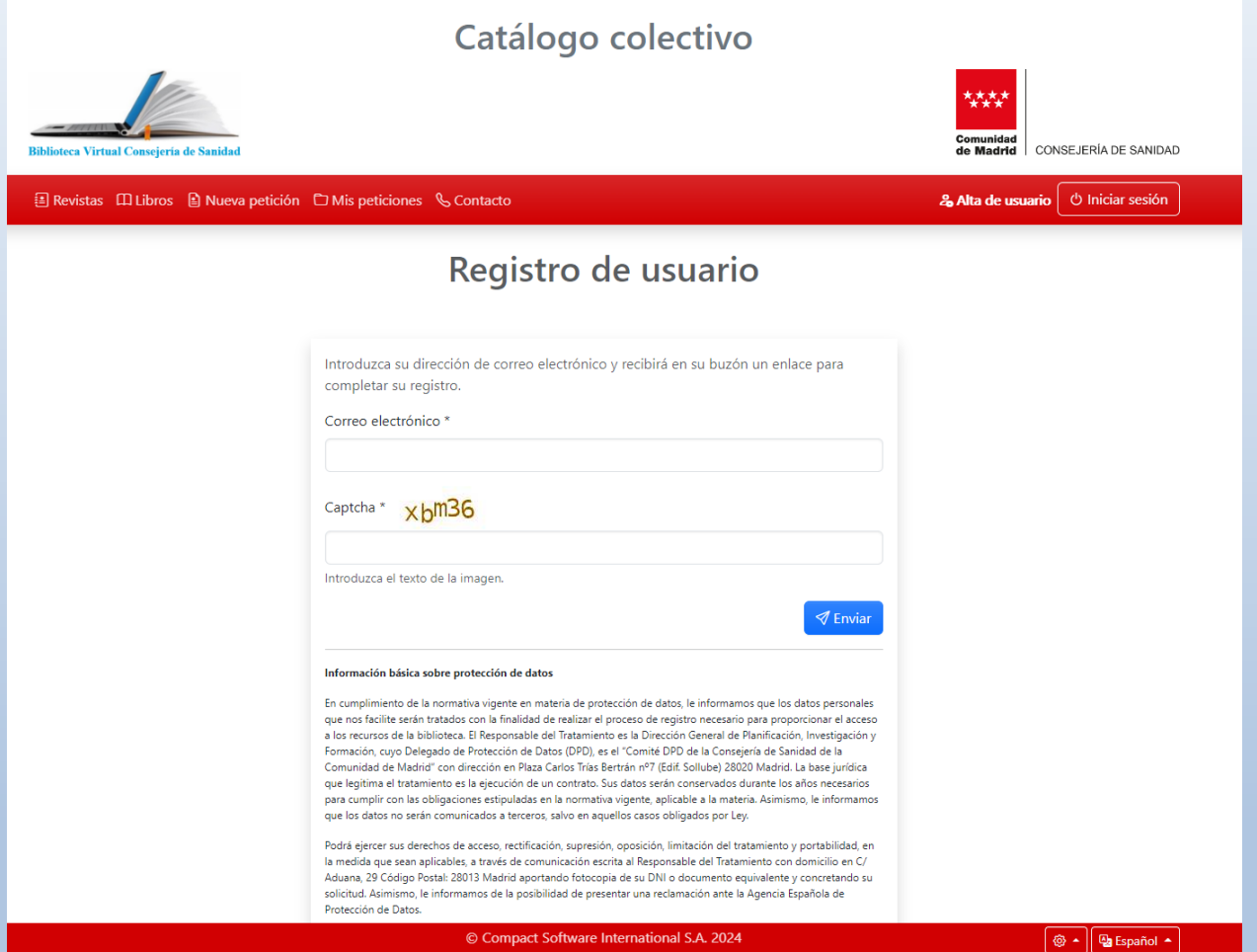

Pinchando en el icono de "registro usuarios" del blog nos dirigimos a la pantalla "Registro de usuario", donde debemos introducir nuestro email y un Captcha. Pulsamos en "enviar". El sistema nos enviará automáticamente un email con el enlace al formulario de registro. Ojo, si el email introducido es de Hotmail o Yahoo el mensaje nos puede llegar a la carpeta "Spam" o "Correo no deseado".

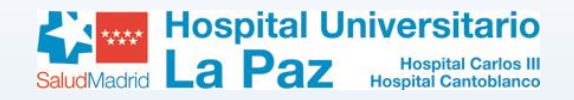

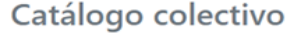

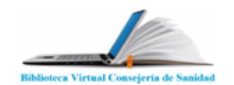

国 Revistas (III Libros 图 Nueva petición 白 Mis peticiones & Contacto

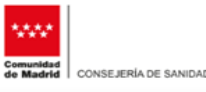

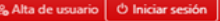

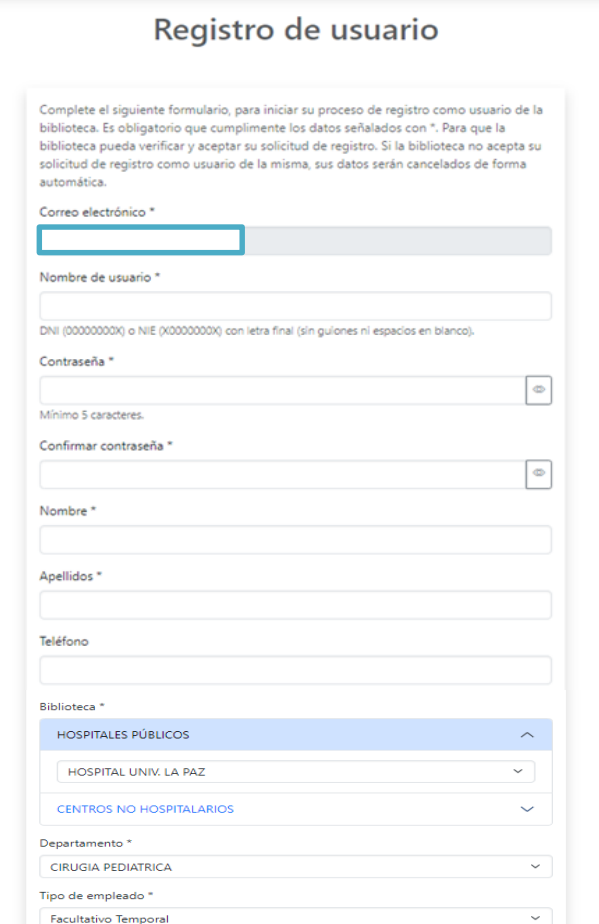

 $\sqrt{ }$  Enviar

Unidad organizativa \* Hospital Universitario La Paz

Una vez recibido el email, pulsamos en el enlace que dice "Completar registro". Nos aparece el formulario de registro. Debemos rellenar todos nuestros datos, incluyendo nuestro hospital, el tipo de personal y servicio, así como la contraseña con la que luego accederemos a los recursos. Pulsamos "Enviar". Para poder acceder a los recursos debemos esperar a que un administrador valide nuestra cuenta (24-48 h) Cuando ocurra, recibiremos un email informando de que nuestra cuenta ha sido activada.

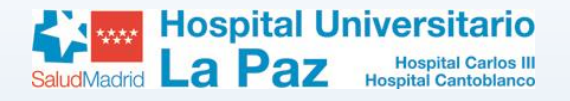

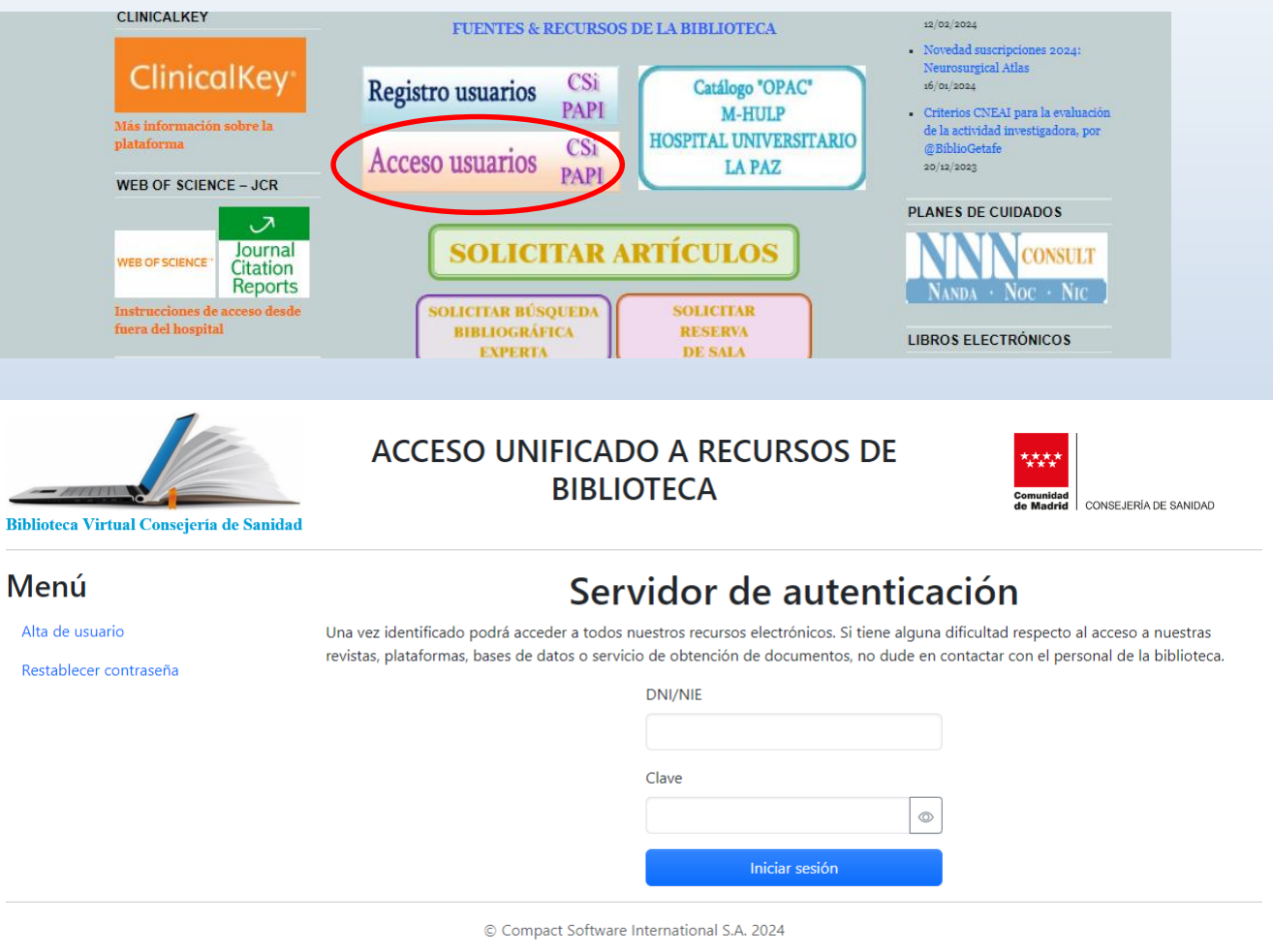

Una vez su cuenta haya sido activada, desde la pantalla de inicio del blog o al intentar acceder a los recursos puede iniciar sesión introduciendo su usuario (DNI/NIE) y su contraseña. En la parte izquierda de la pantalla de acceso existe un menú desde donde puede restablecer la contraseña en caso de olvido, para lo que necesitará el email con el que se ha registrado.

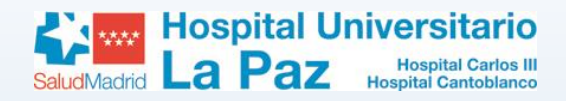

# Acceso al catálogo

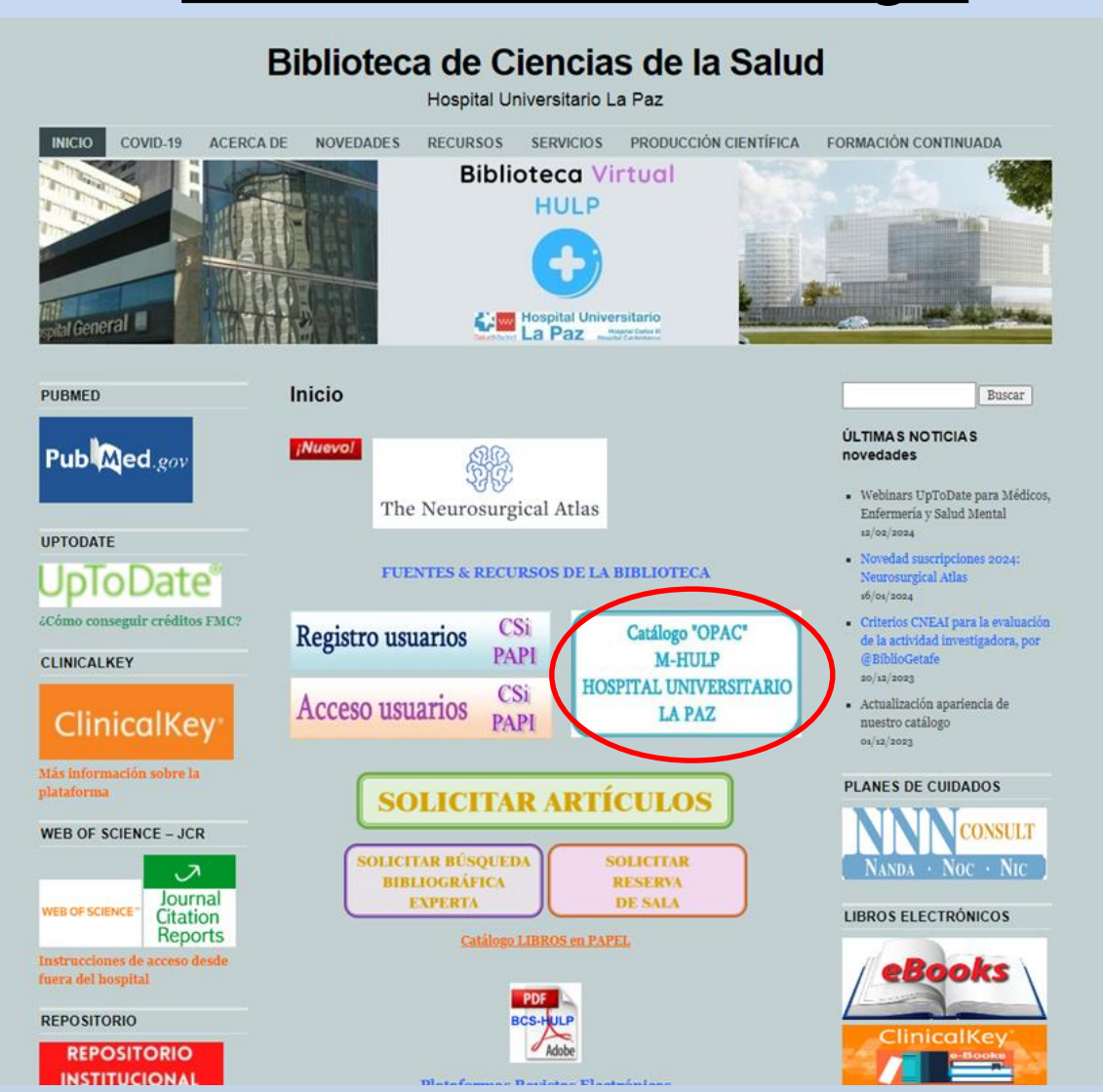

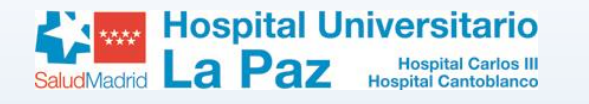

# Catálogo (OPAC)

#### Catálogo colectivo

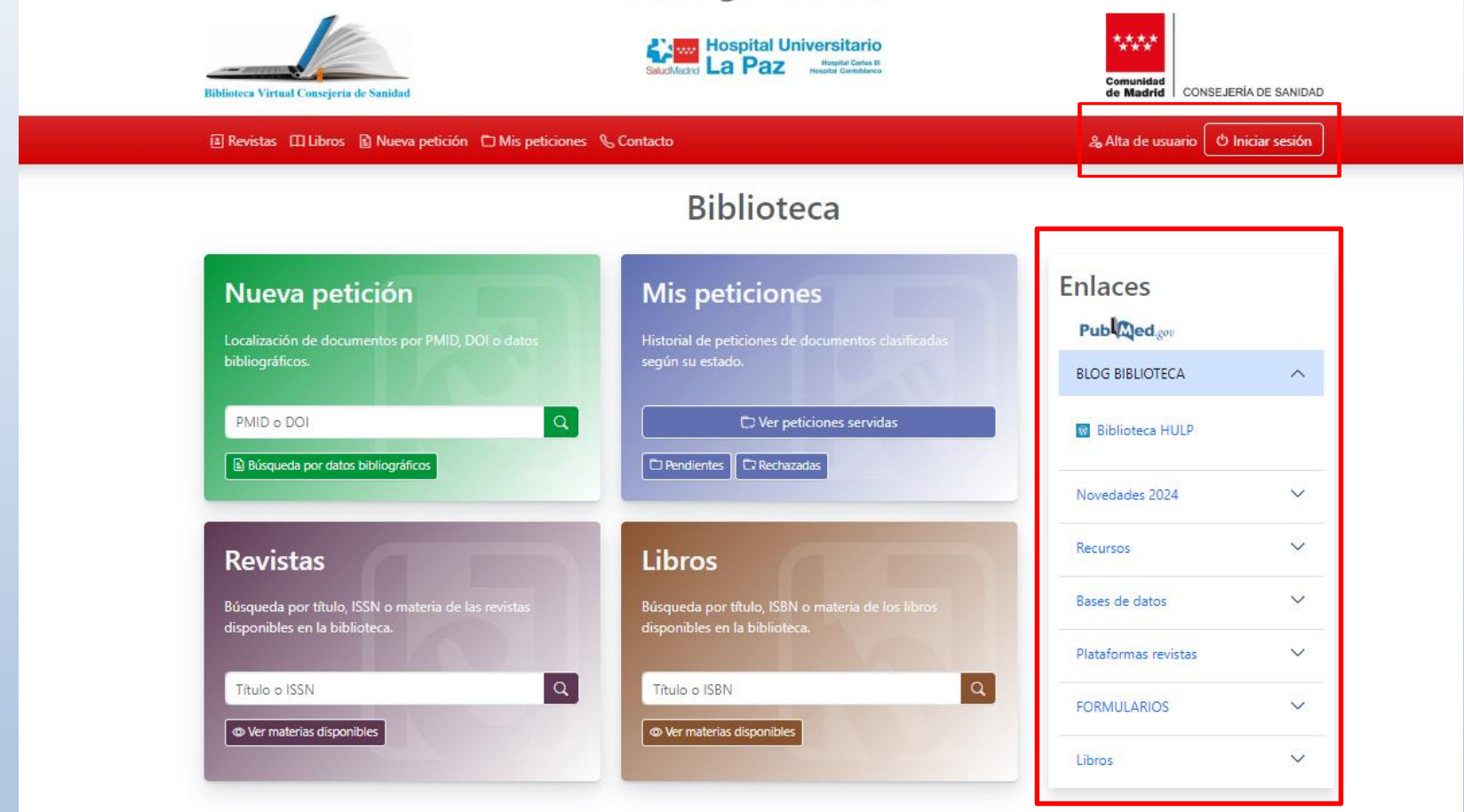

Desde el catálogo podemos acceder también a todos los recursos de la biblioteca y realizar búsquedas y peticiones de artículos. En la parte superior derecha tenemos los enlaces de alta de usuario e Inicio de sesión. En la barra lateral tenemos los enlaces a diferentes recursos, formularios, novedades… y bases de datos accesibles desde la biblioteca. Desde la parte central podemos buscar artículos, revistas, libros y ver el estado de nuestras peticiones.

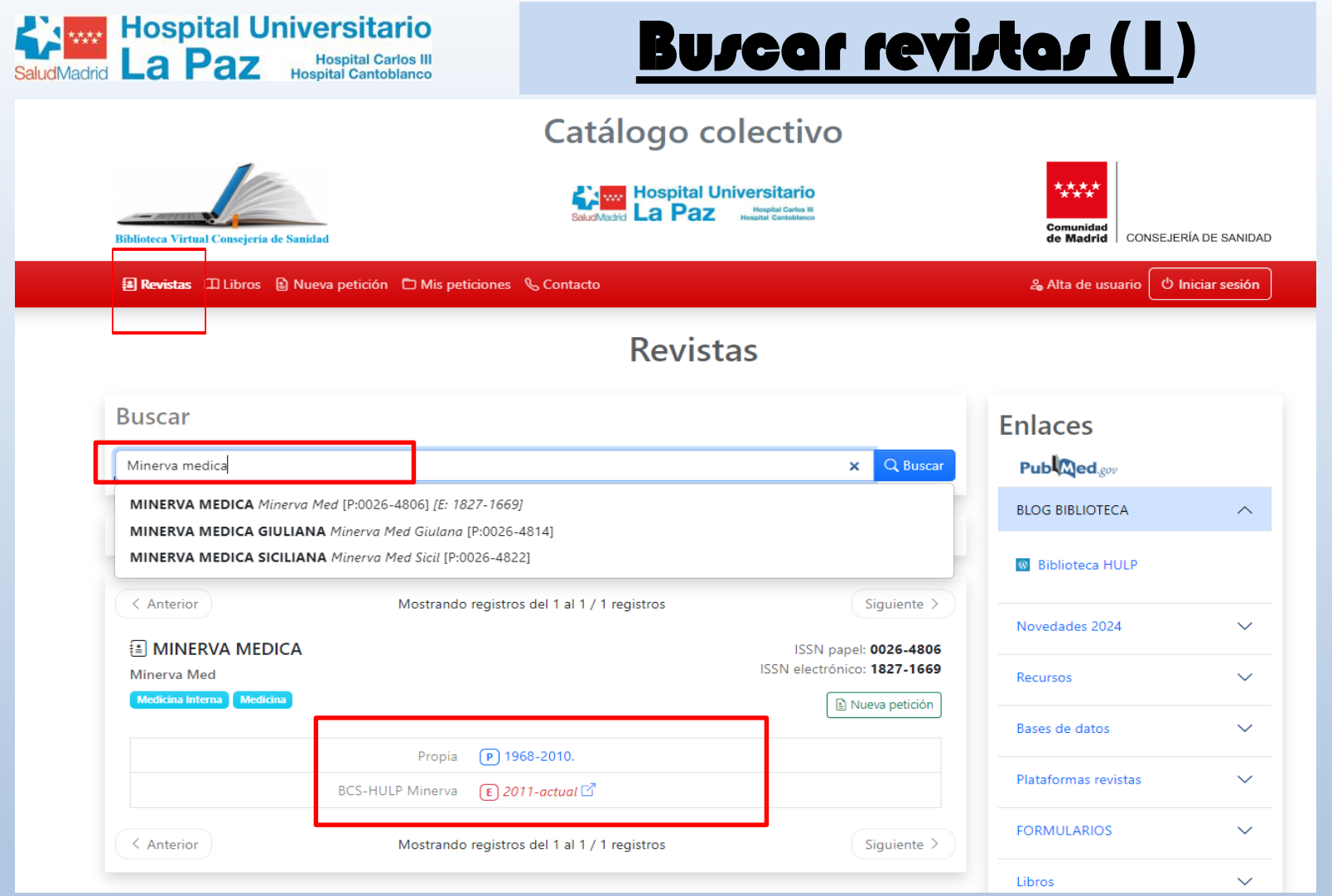

Desde la pestaña Revistas podemos buscar una revista introduciendo en el buscador alguna de las palabras del título. En el resultado nos saldrá la disponibilidad de fondos que tenemos desde nuestra biblioteca y el enlace a la revista si está disponible en formato electrónico

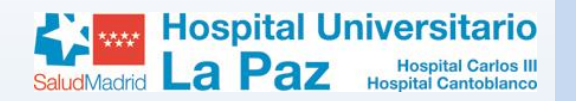

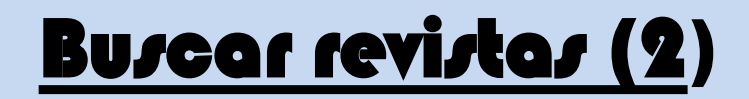

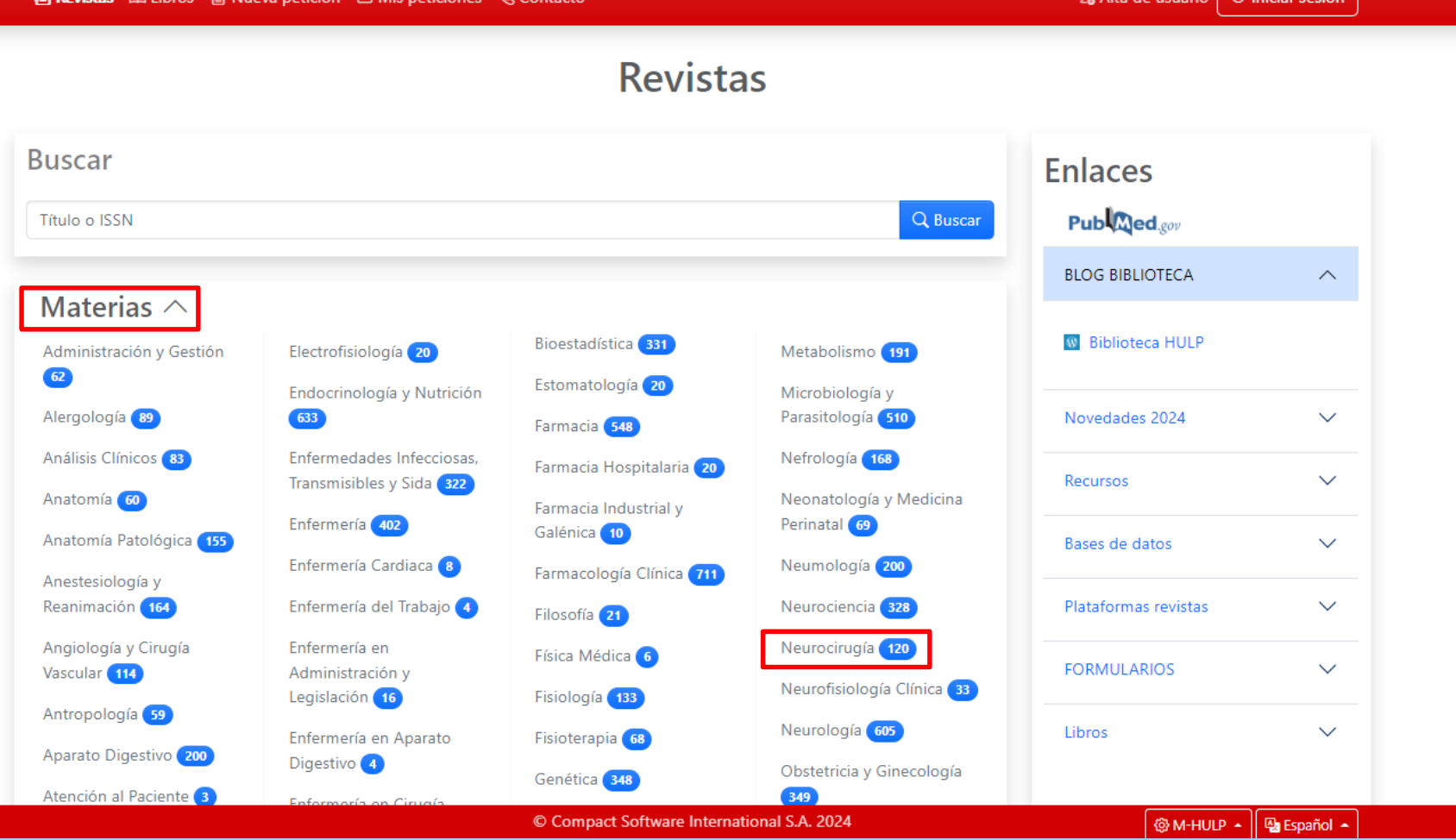

Desde la pestaña Revistas tambíen podemos ver en el apartado "Materias" todas las revistas disponibles en la biblioteca por Especialidades. En este caso, vamos a buscar las revistas de  ${\sf Neuroc}$ irugía.  $11$ 

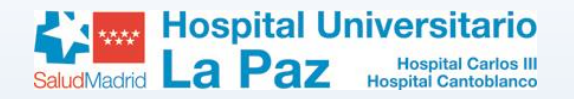

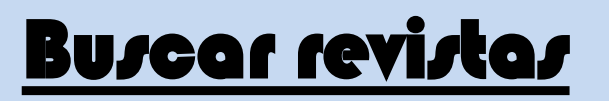

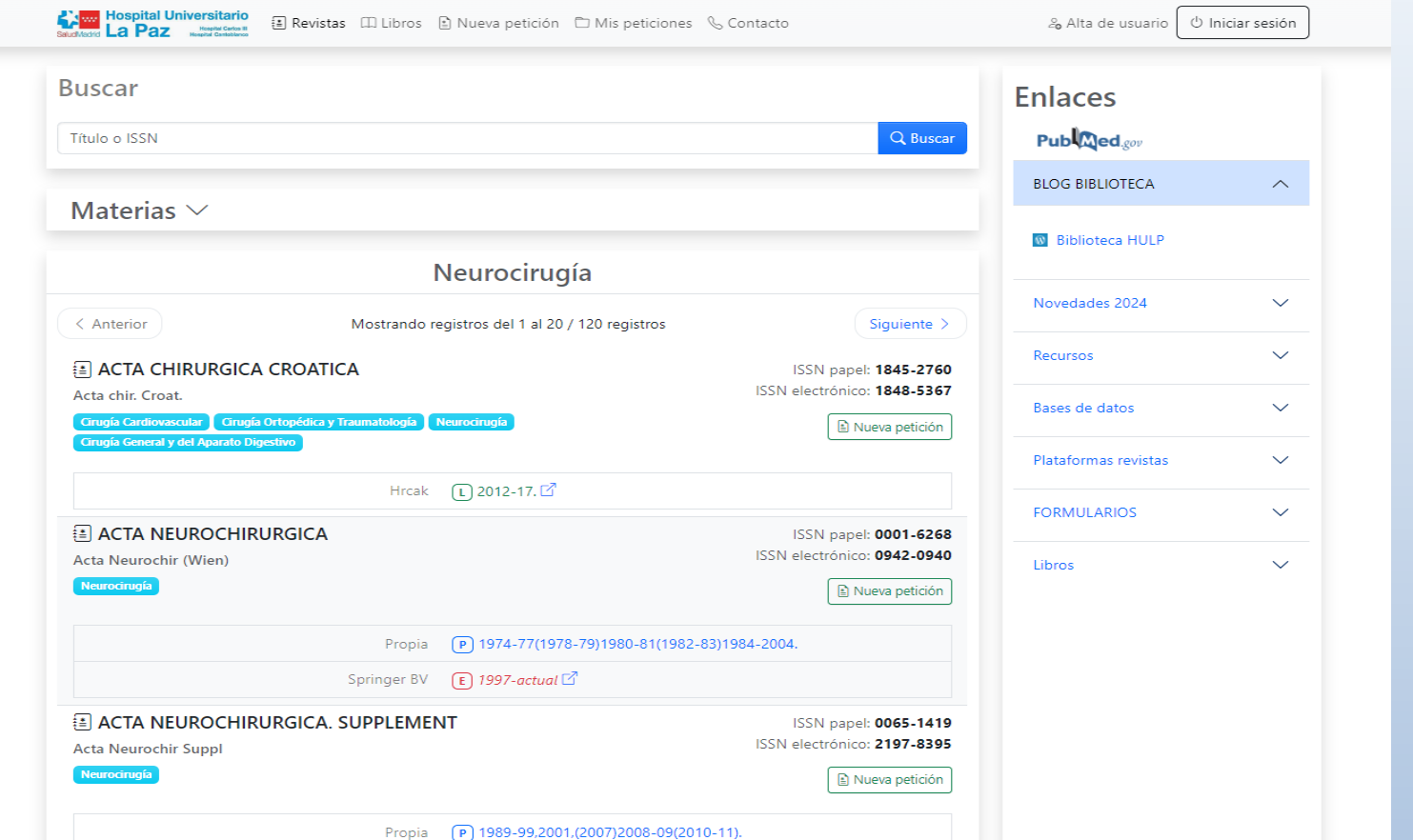

En el resultado vemos las revistas (de Neurocirugía) que están incluidas en los fondos de la biblioteca. **En azul aparecen las fechas de los fondos en papel (se deben solicitar a través del SOD). En rojo observamos las fechas de los fondos electrónicos disponibles bajo suscripción de la biblioteca. Clicando sobre ellos se puede acceder a la revista. En verde vienen las fechas de los fondos electrónicos de colecciones libres (gratuitas) con acceso para todos los usuarios. Suelen tener embargo de 12 o 24 meses. Se accede clicando** 

**sobre ellos.**

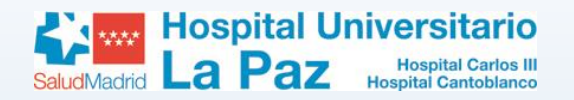

### Búsqueda de artículos a través de Pubmed

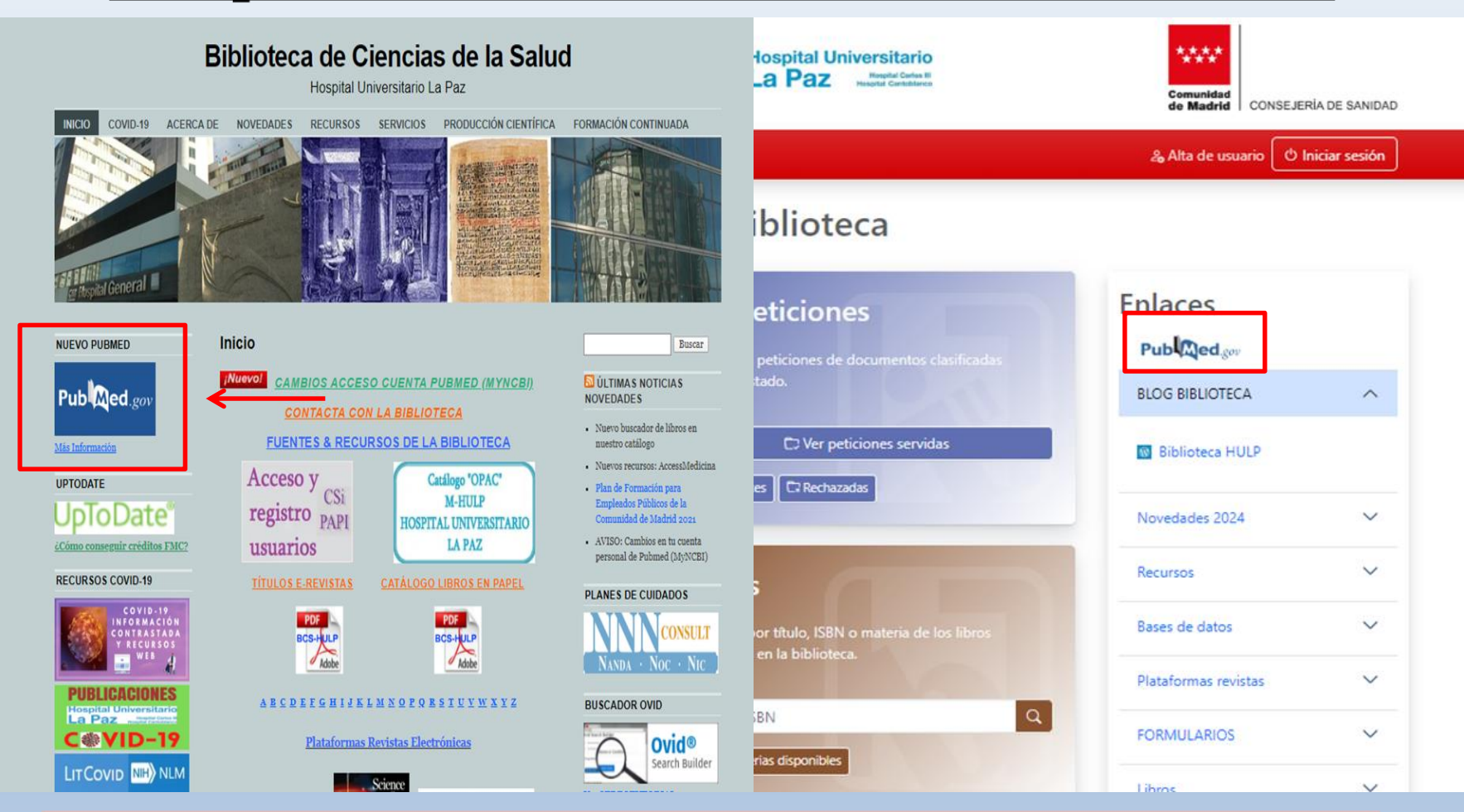

Para realizar nuestras búsquedas en PUBMED es conveniente acceder desde el enlace ligado a nuestra catálogo que aparece en la web de la biblioteca o en la página de inicio del Catálogo. De esta forma accederemos fácilmente a los artículos de las revistas a las que estamos suscritos.

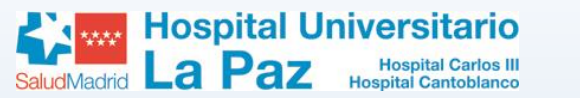

### **Descargar artículos desde nuestra biblioteca**

An official website of the United States government Here's how you know v

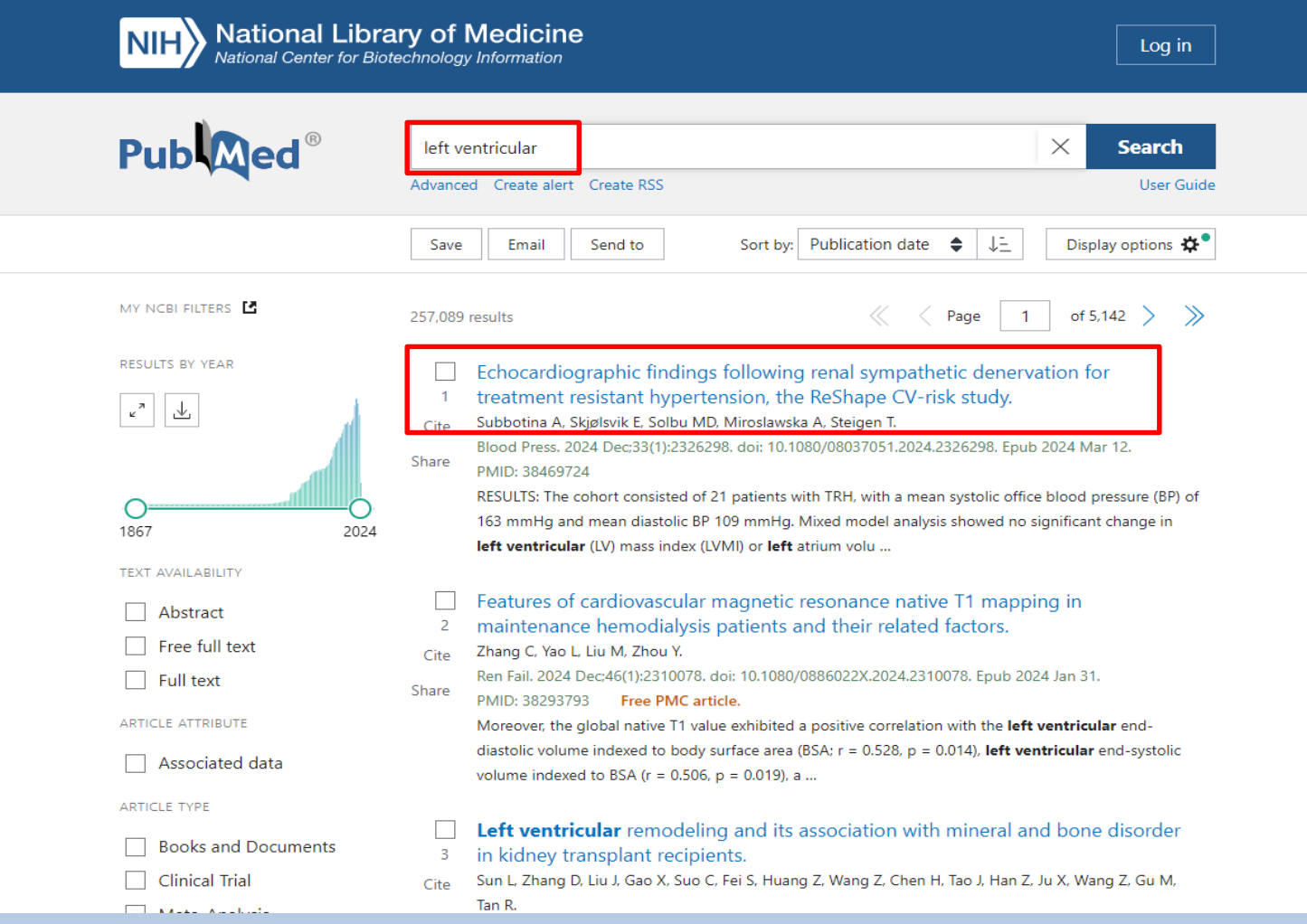

Introducimos nuestra búsqueda y seleccionamos el artículo que deseamos consultar.

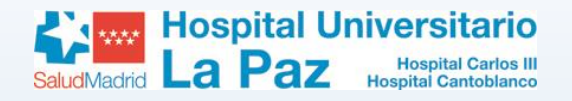

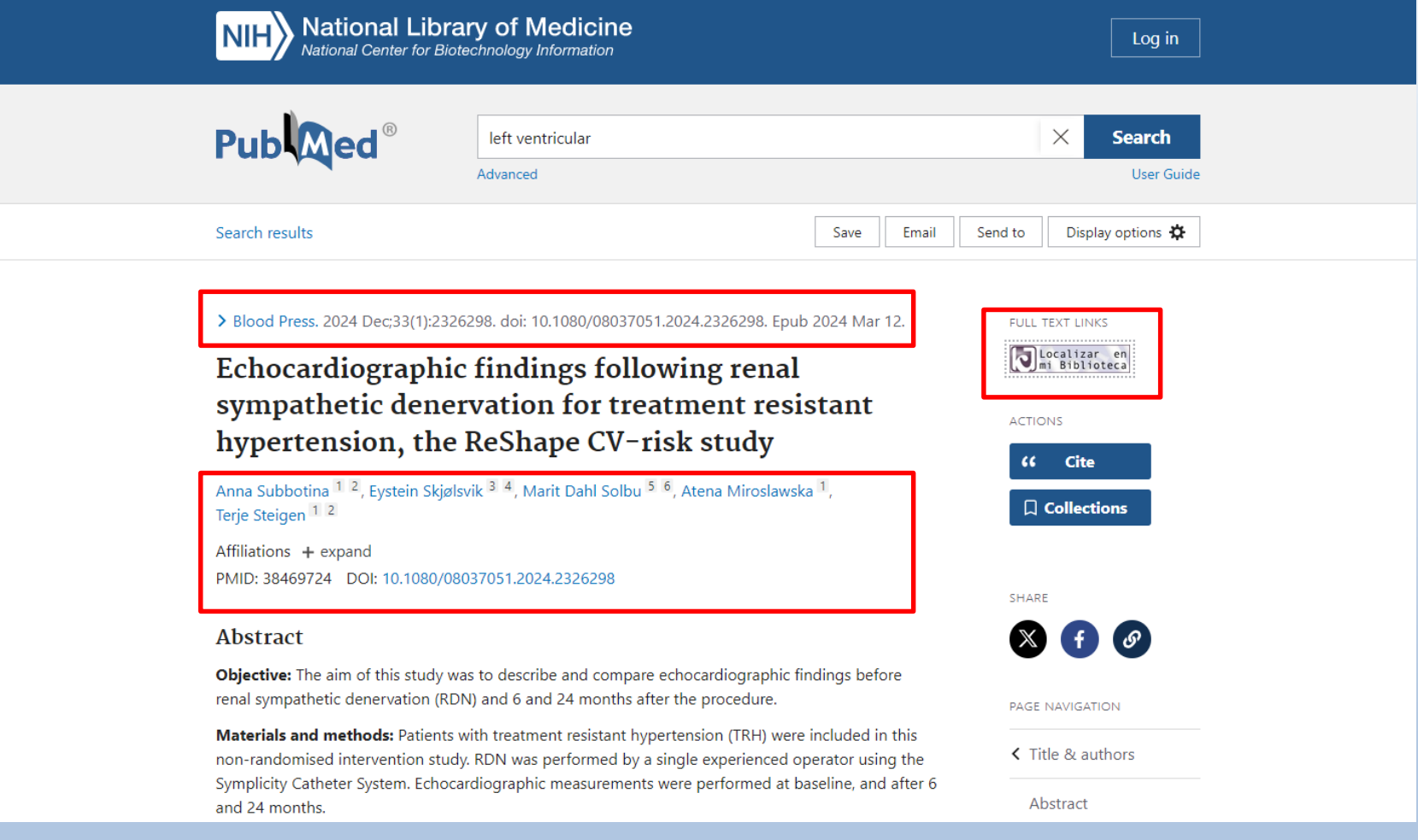

En esta pantalla podemos ver varios datos referentes al artículo (revista, fecha de publicación, autores, enlaces, DOI, PMID) y, si está disponible, el abstract o resumen. Al tener PUBMED enlazado con nuestra biblioteca, en la columna derecha vemos el icono del C17 "Localizar en mi Biblioteca", sobre el que clicamos.

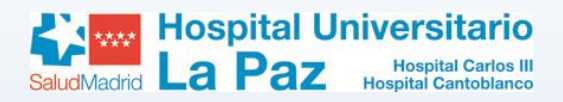

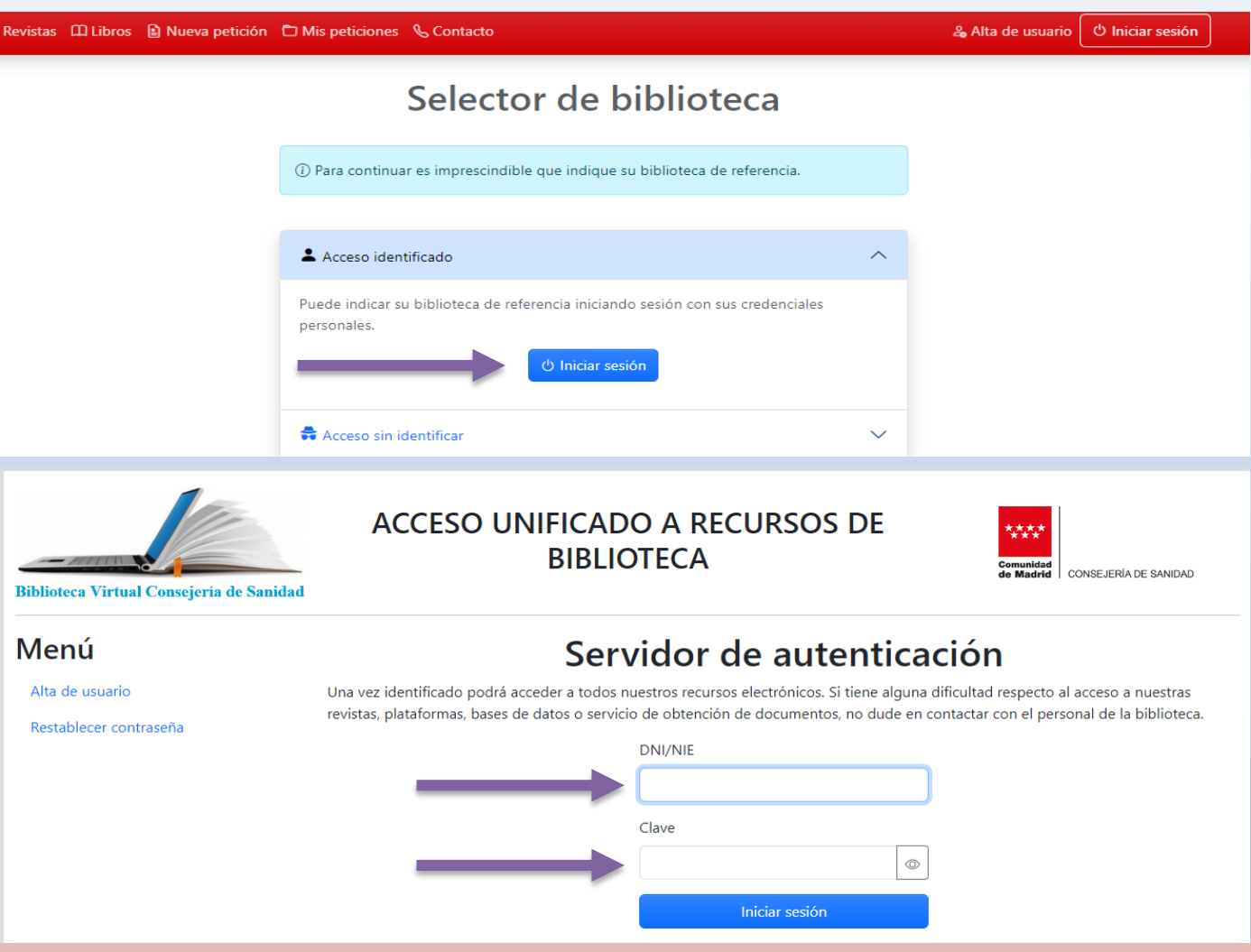

Para acceder al artículo debemos iniciar sesión y autenticarnos con nuestros datos de usuario de la biblioteca

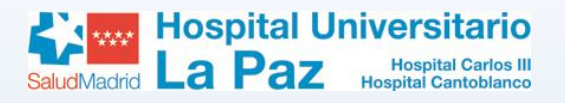

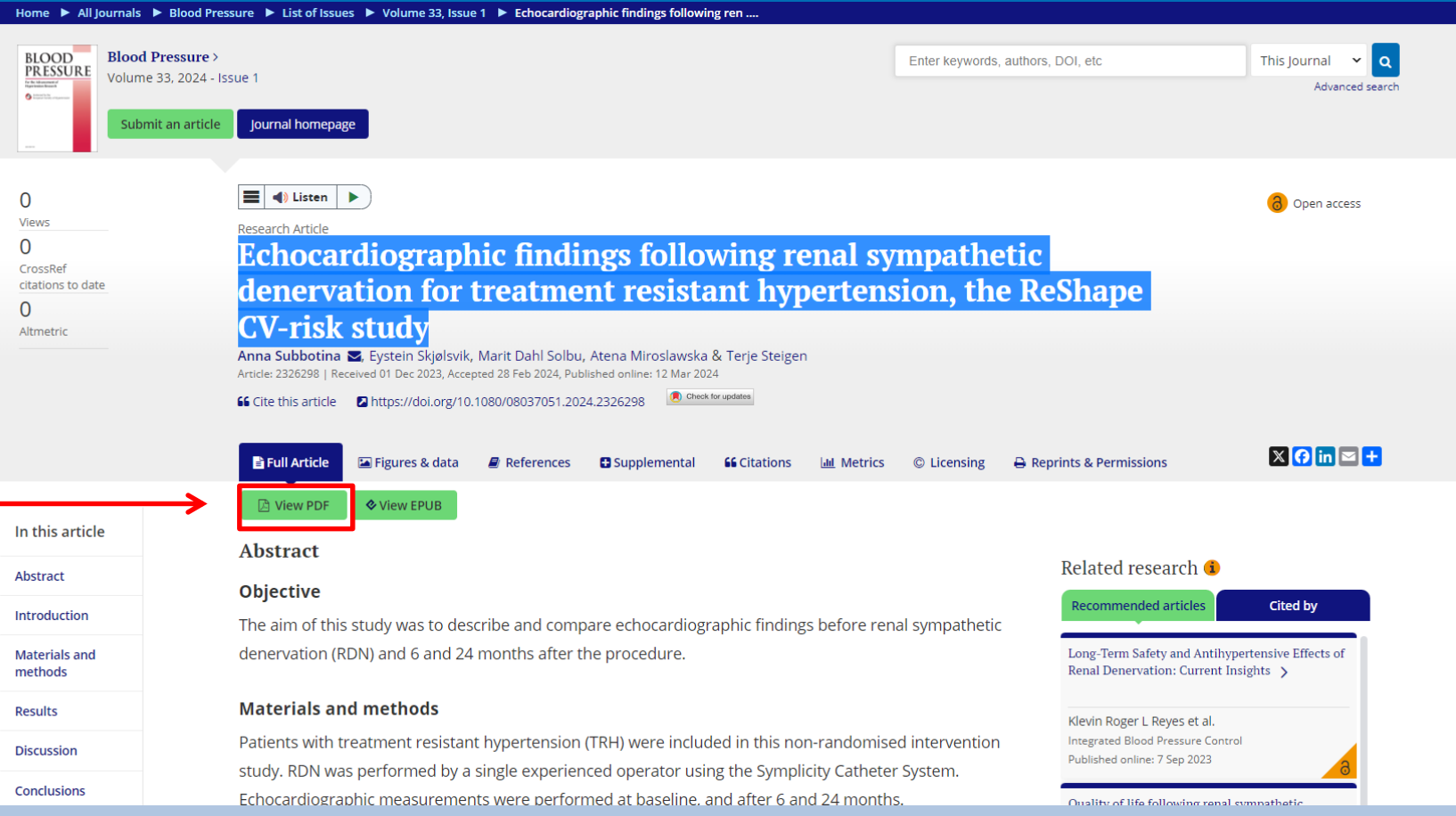

Generalmente nos dirige automáticamente al artículo. En ese caso, no tenemos más que descargarlo. Si el artículo no estuviera disponible (al clicar en "PDF" nos pediría subscribirnos) para pedirlo a la biblioteca vemos las opciones en la ventana del catálogo que también se nos abre.

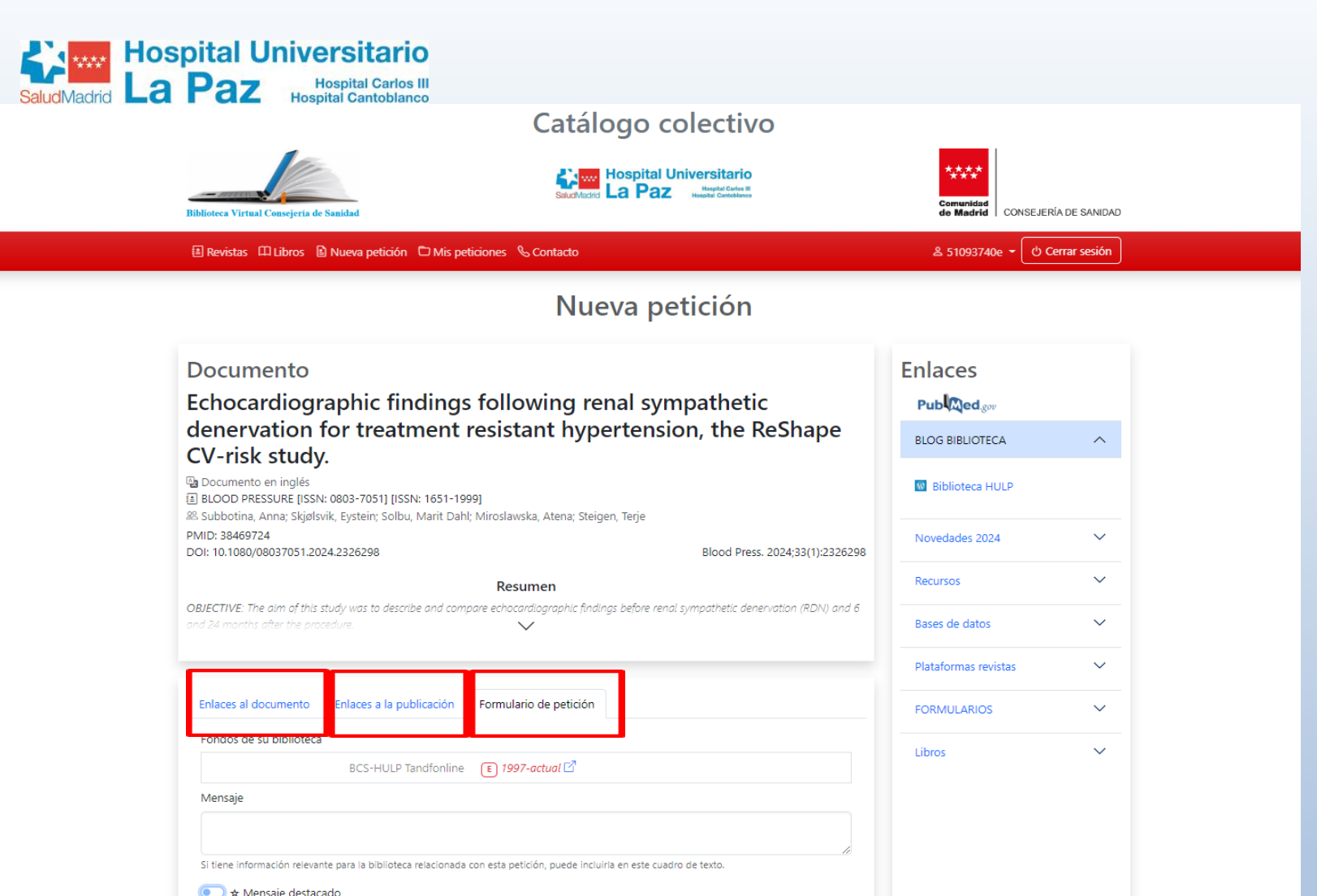

Vemos los datos de nuestro catálogo referentes al artículo seleccionado. En este caso el artículo está disponible en formato electrónico (clicando en el enlace accederíamos a la revista). **Si no estuviera disponible**, lo podríamos pedir a la biblioteca clicando en el enlace correspondiente. Lo recibiríamos en PDF en unas 24/48 horas. 18 anos 18 anos 18 anos 18

Pedir documento

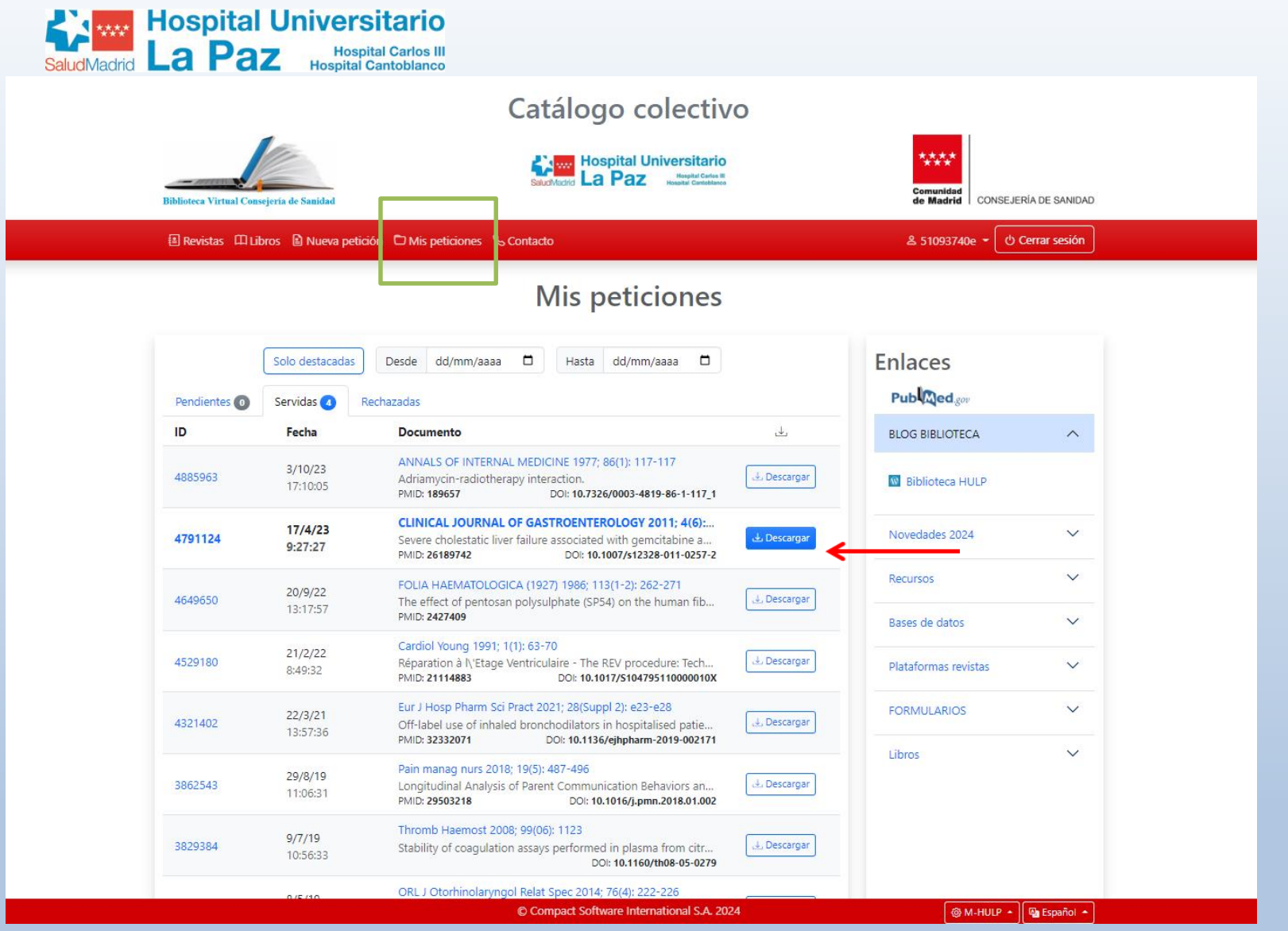

Desde la pestaña "Mis Peticiones" puede consultar el estado de sus peticiones pendientes, así como aquellas servidas o rechazadas. Desde aquí puede descargar en cualquier momento aquellas peticiones que le hayan servido anteriormente.

#### **Hospital Universitario Hospital Carlos III**<br>Hospital Cantoblanco La Paz SaludMadrid **Búsqueda de artículos desde el catálogo** Catálogo colectivo \*\*\*\* **Kamp Hospital Universitario**

La Paz

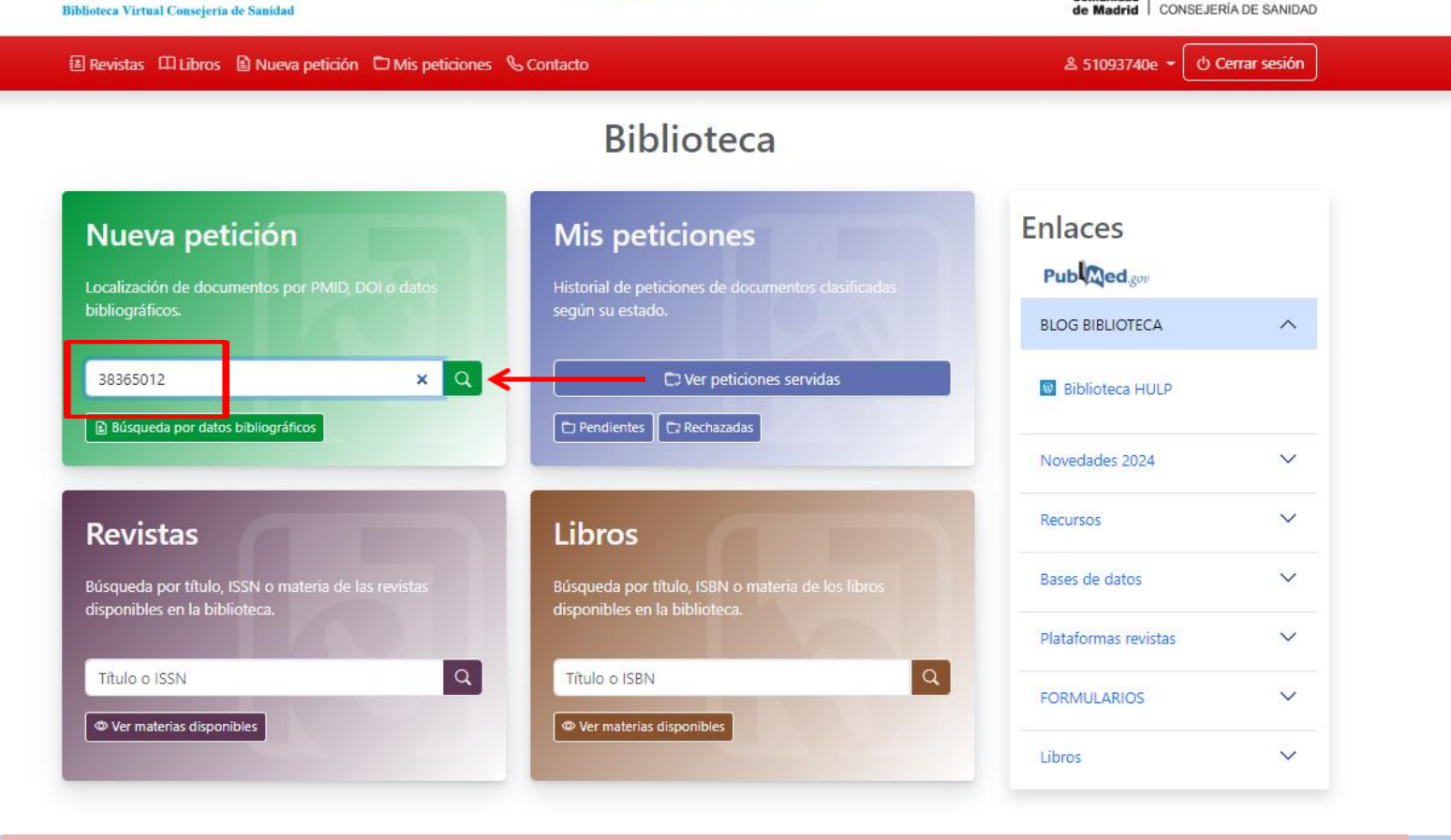

Podemos buscar artículos directamente desde el catálogo desde "Nueva petición". Si conocemos el PMID o del DOI lo introducimos y le damos a buscar. También podemos buscar por datos bibliográficos desde la pestaña correspondiente.

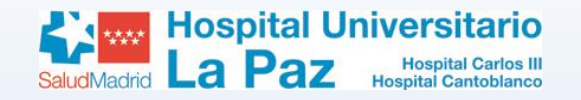

ClinicalKey<sup>\*</sup> Todos

Escriba su búsqueda

 $\vee$ 

Explorar  $\vee$  Herramientas  $\vee$ 

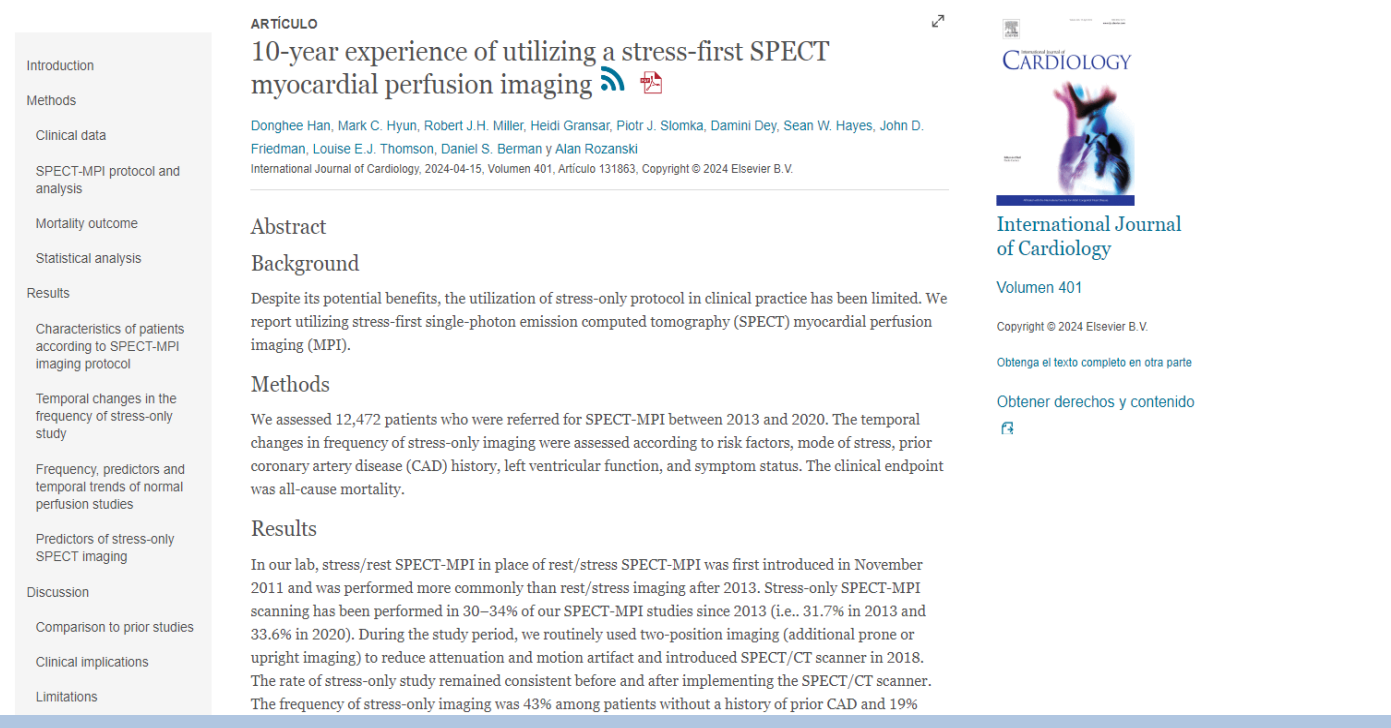

Normalmente, cuando buscamos un artículo de una revista suscrita por la biblioteca, se nos abrirá en una nueva pestaña la web directa donde está el artículo disponible. En este caso, el artículo está en una revista que se encuentra dentro de la plataforma ClinicalKey. Lo podemos leer online o descargar en formato pdf desde el enlace correspondiente.

**Buscar** 

FMC Login Registrarse  $\textcircled{2} \equiv$ 

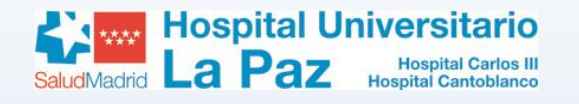

#### Catálogo colectivo

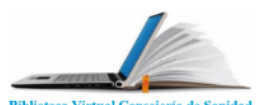

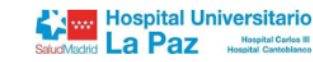

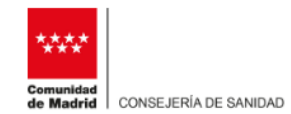

& 51093740e -

*O* Cerrar sesión

E Revistas **III Libros** B Nueva petición **D** Mis peticiones & Contacto

#### Nueva petición

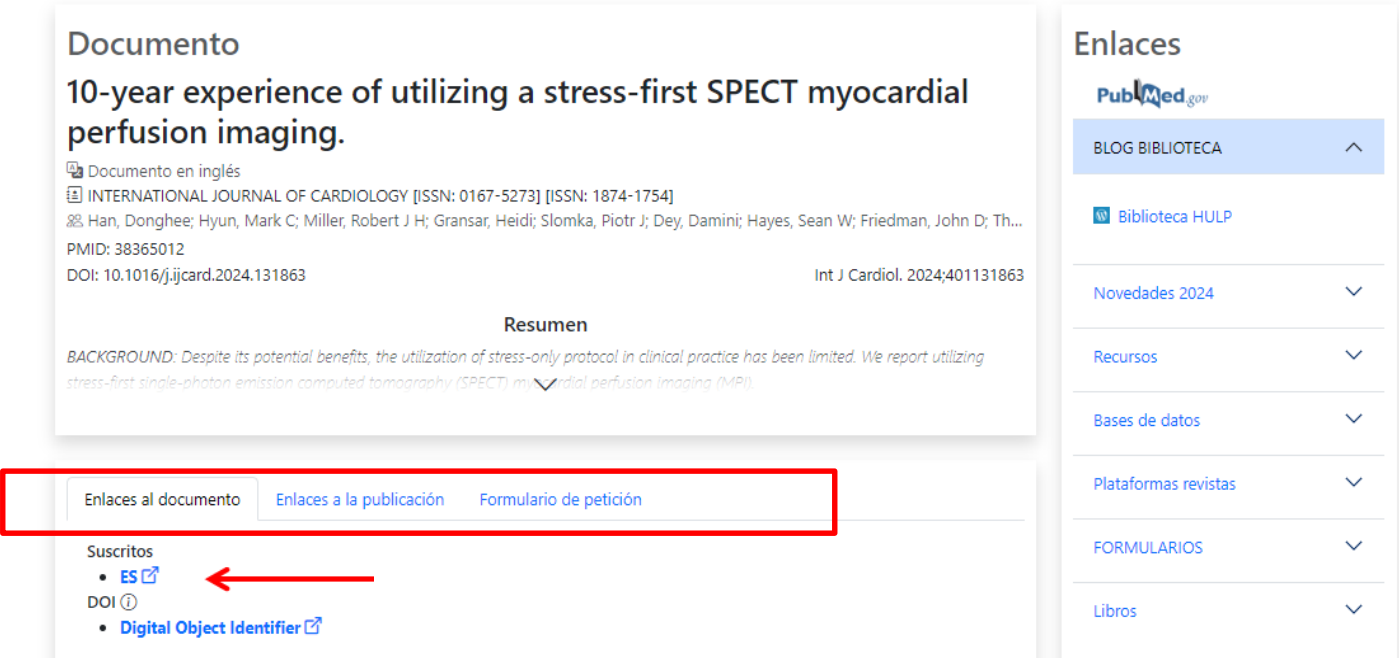

A su vez se nos abrirá la página del catálogo con los datos del artículo y si está incluido en nuestra biblioteca. Aconsejamos revisar las pestañas de "enlaces al documento" de izquierda a derecha para comprobar si el artículo está disponible en nuestra biblioteca. Si no, lo podemos pedir desde la pestaña "formulario de petición".

### **Registro MyNCBI (PUBMED)**

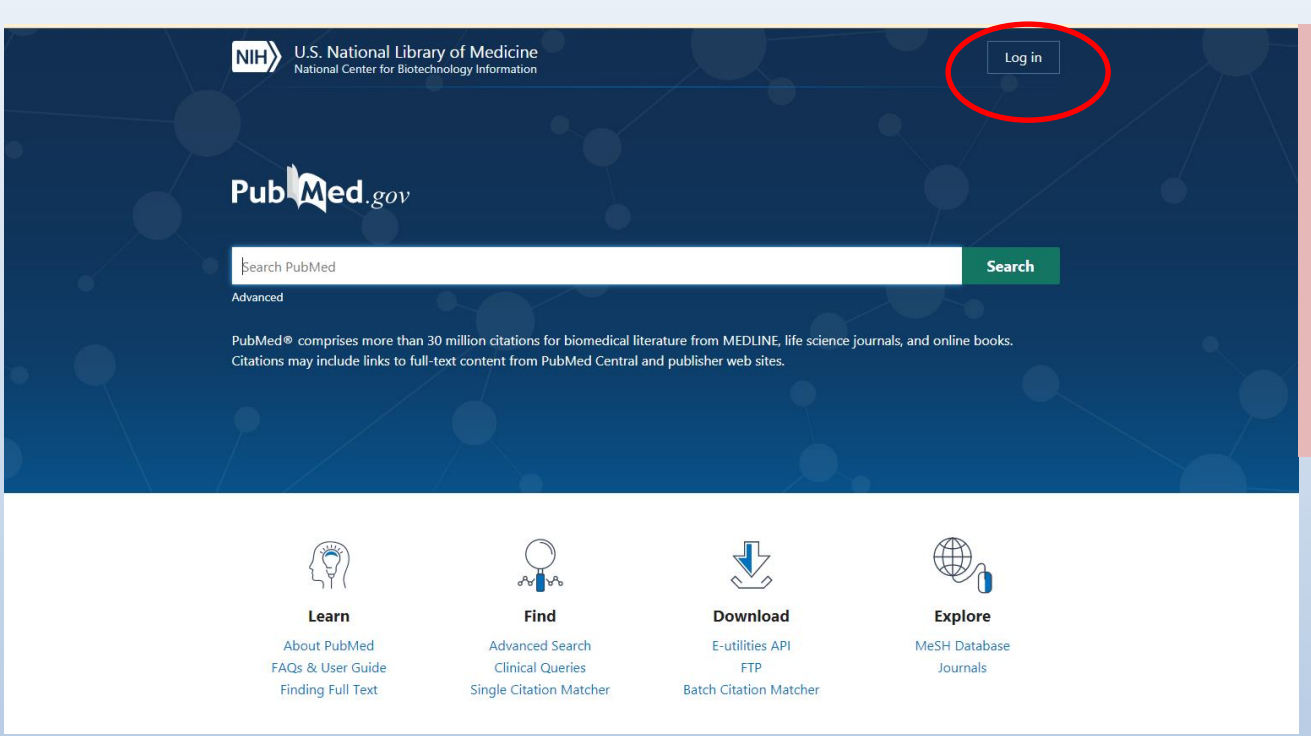

Pinchando en el lugar seleccionado ("Log in") vamos a la pantalla desde la que accedemos al registro.

**Crear una cuenta en MyNCBI (Pubmed) nos va a servir para gestionar mejor nuestras búsquedas, de manera que podamos guardarlas y volver a consultarlas y actualizarlas más adelante, crear colecciones, establecer filtros… y muchas más utilidades.**

**Pero lo más básico e importante es enlazar nuestra cuenta de Pubmed con el catálogo de la biblioteca, de manera que una vez obtenido el artículo deseado en la búsqueda solo con un par de "clicks" lo podremos descargar a texto completo en formato PDF si está disponible o solicitar a nuestra biblioteca.**

### **Registro en MyNCBI**

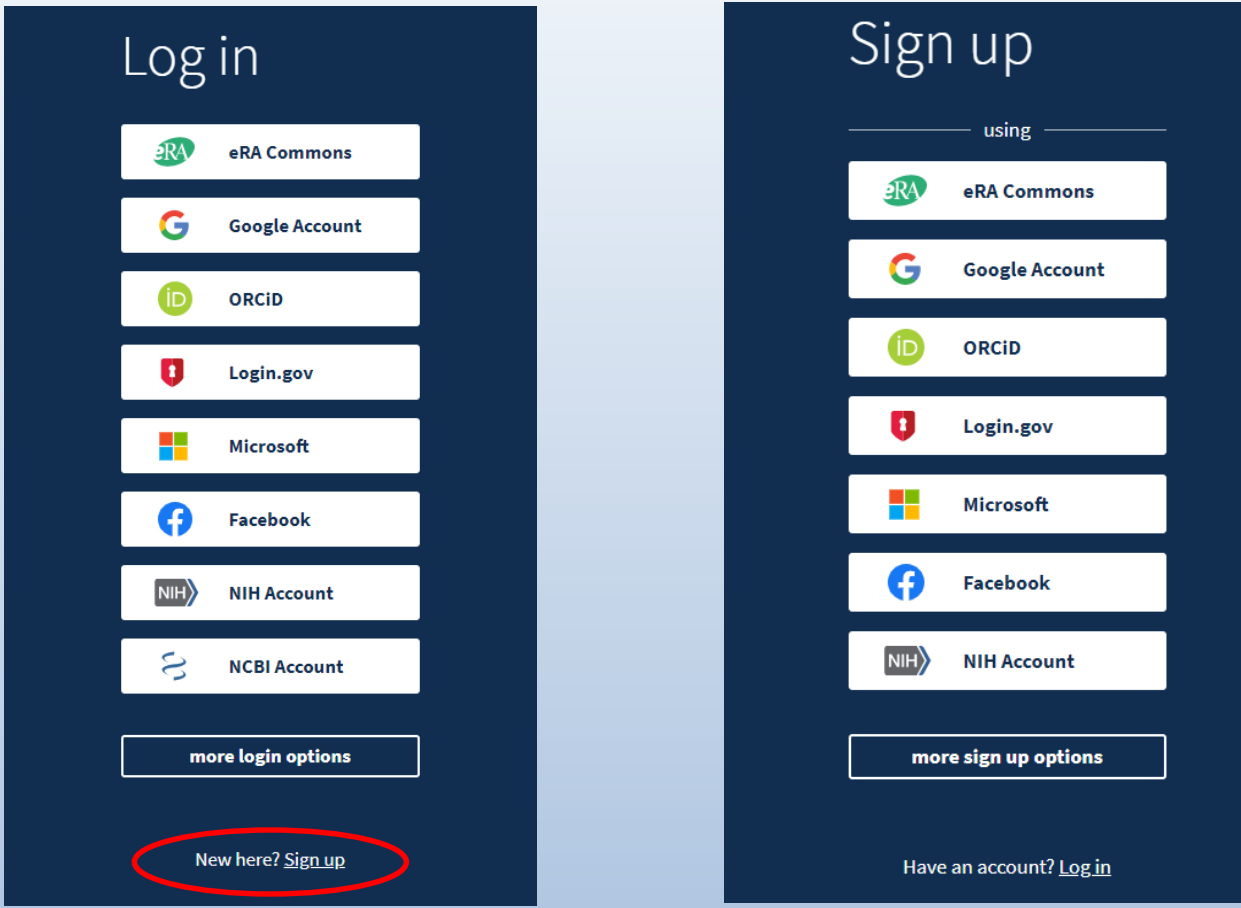

Clicamos primero en "New here? Sign up". En la siguiente pantalla elegimos desde que otra aplicación vamos a registrarnos. Actualmente para tener una cuenta en MyNCBI es obligatorio tener la cuenta ligada a otra aplicación (Google, Microsoft, Facebook, ORCID). Para acceder debemos entrar introduciendo nuestras credenciales de esa otra web o aplicación. Recomendamos usar su cuenta de Google.

## **Opciones en MyNCBI**

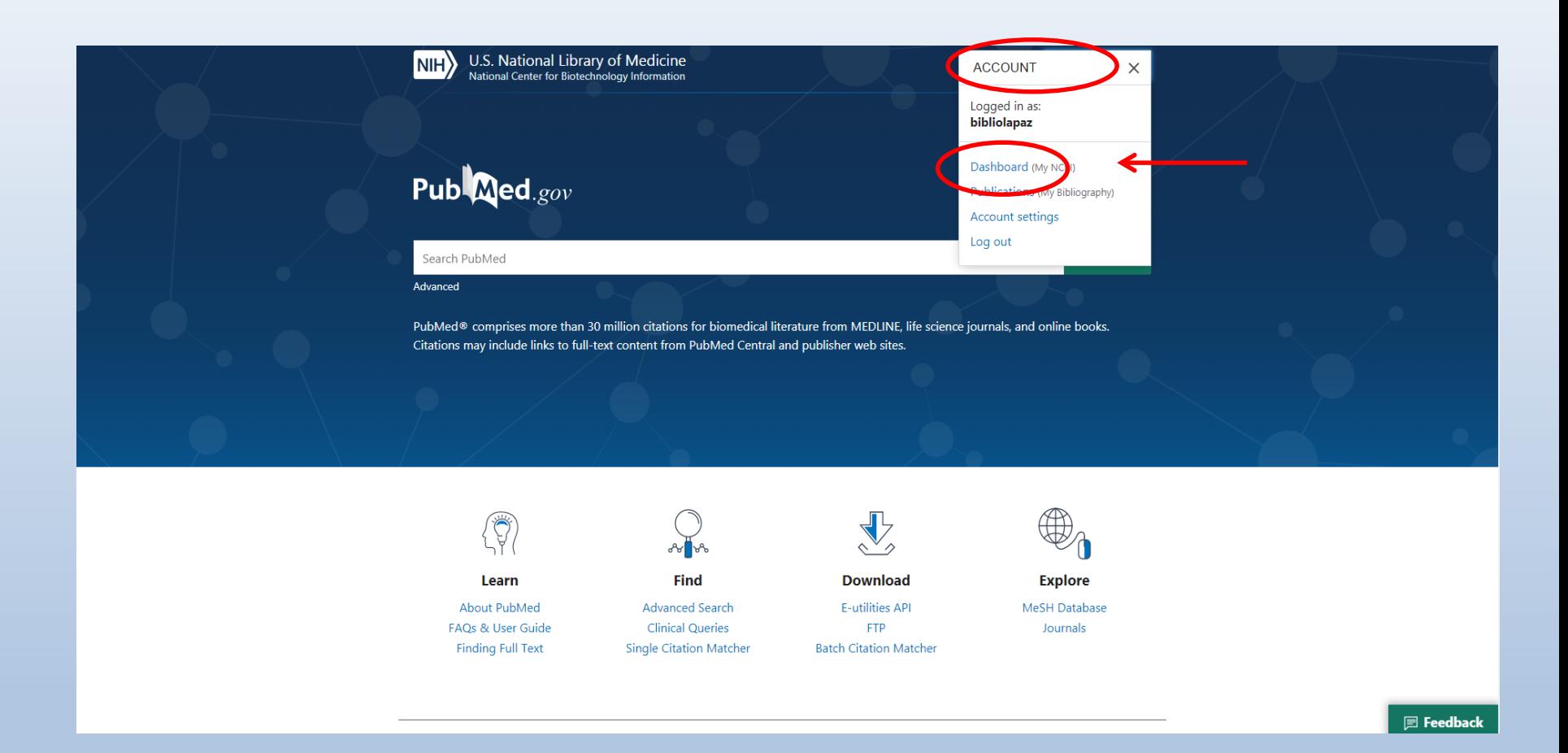

Para acceder a la funciones especiales que permite el contar con un "usuario" en MyNCBI, clicamos sobre nuestro nombre de usuario y se despliegan varias opciones. Clicamos sobre Dashboard. Accedemos a la versión clásica de MyNCBI

### **Enlazar Pubmed con el catálogo C17 de la biblioteca**

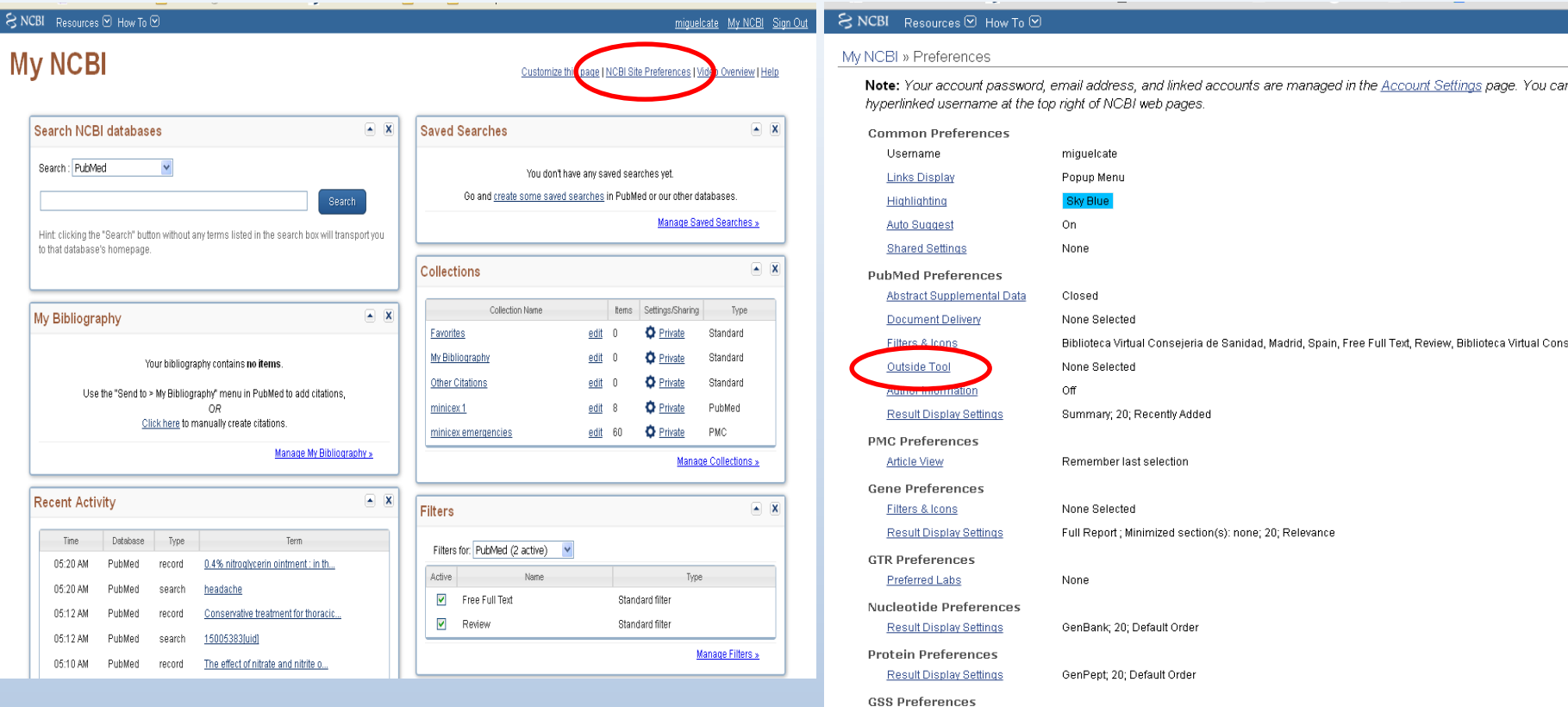

Result Display Settings

**EST Preferences Result Display Settings** 

ClinVar Preferences Result Display Settings

**MedGen Preferences** 

GSS; 20; Default Order

EST: 20: Default Order

Tabular View; 20; Default Order

Una vez en la página de "My NCBI", vamos a enlazar nuestra cuenta de Pubmed con el catálogo de la biblioteca. Pinchamos en "NCBI Site Preferences". En la ventana de preferencias debemos buscar donde dice "Outside Tool". Clicamos en el enlace.

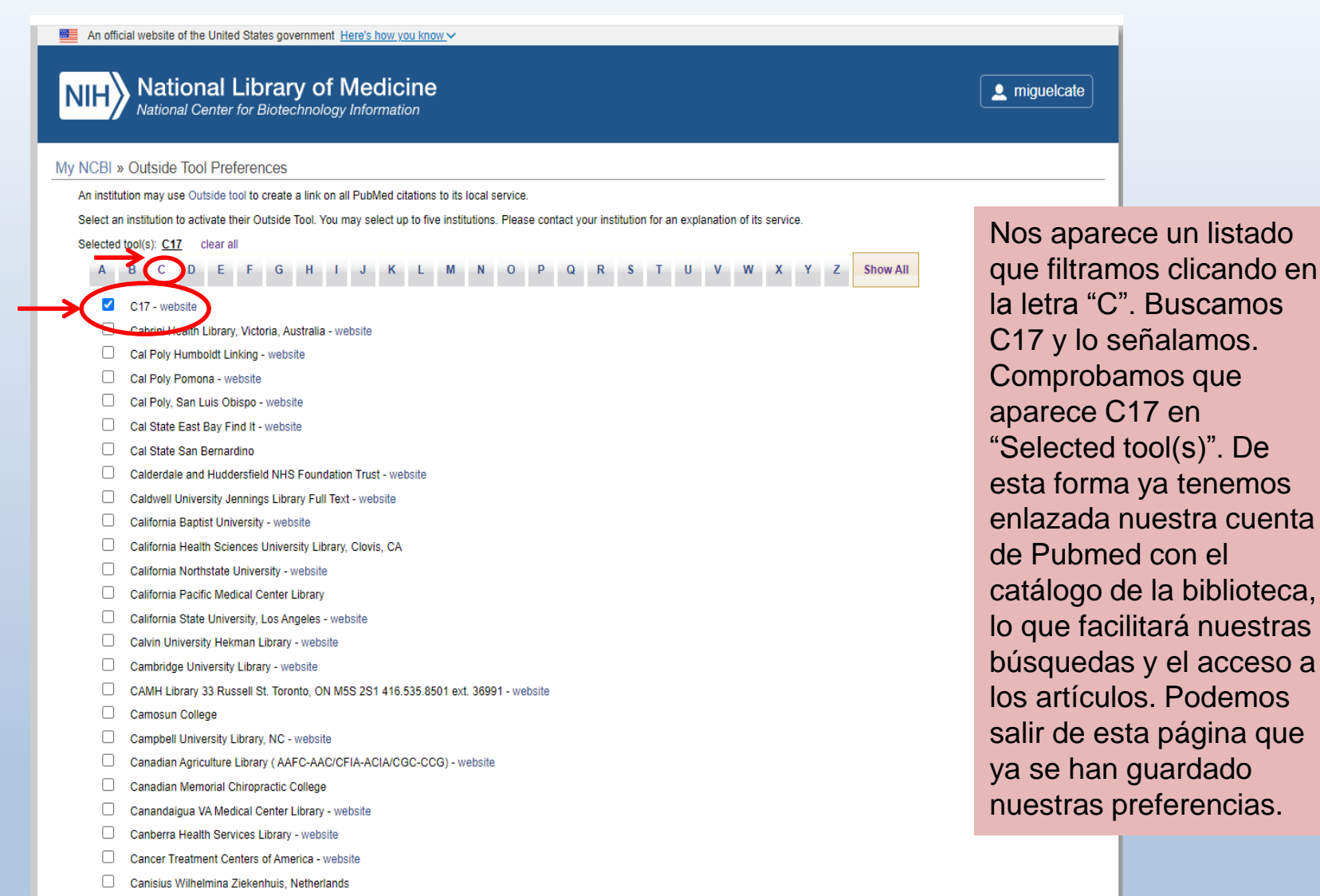

n Cape Cod Healthcare

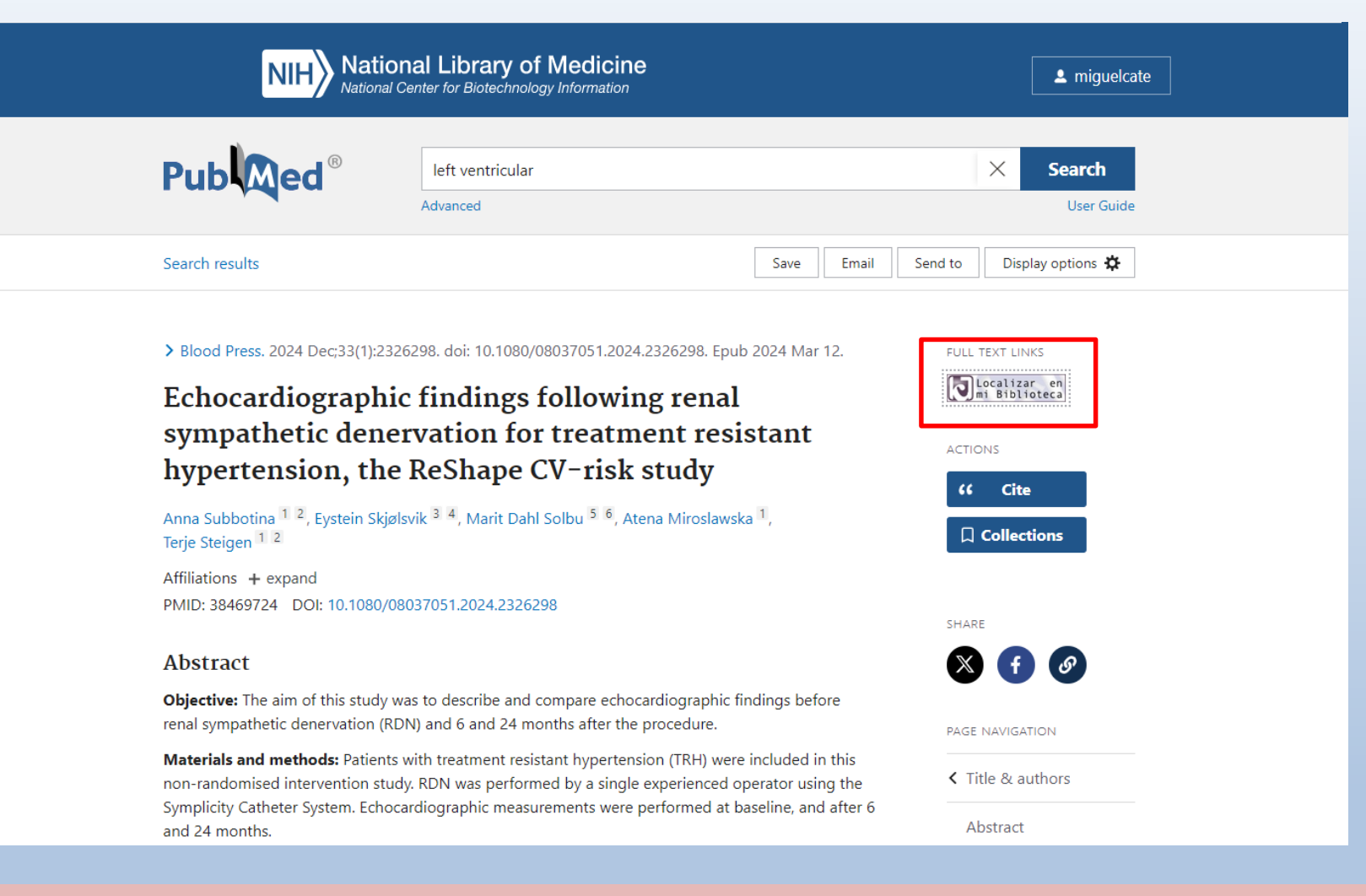

Al tener PUBMED enlazado con nuestra biblioteca, cuando visualicemos la información de un artículo en pubmed, siempre que estemos logados, en la columna derecha vemos el icono del C17 "Localizar en mi Biblioteca", sobre el que podremos clicar para acceder al texto completo.

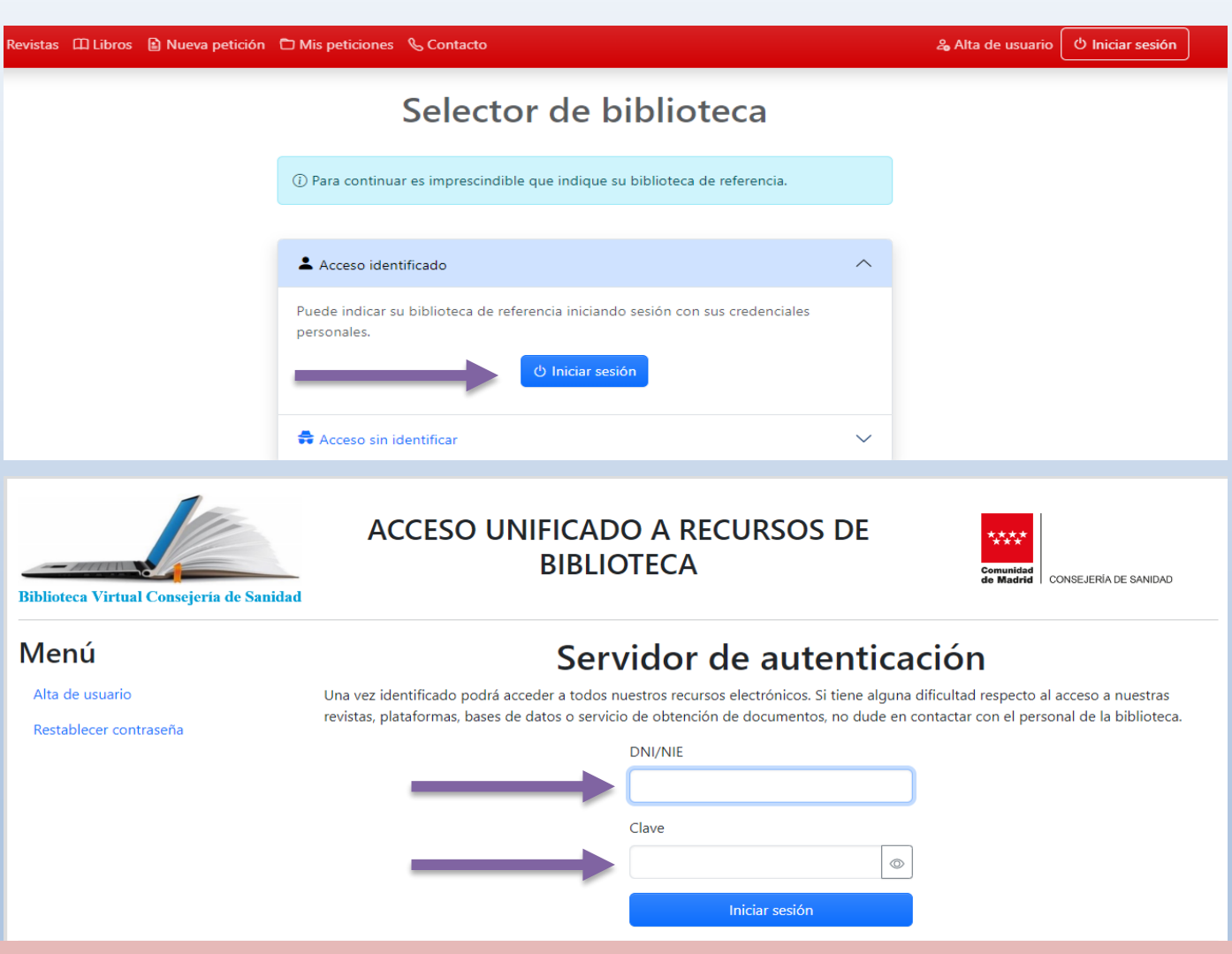

Para acceder al artículo debemos iniciar sesión y autenticarnos con nuestros datos de usuario de la biblioteca

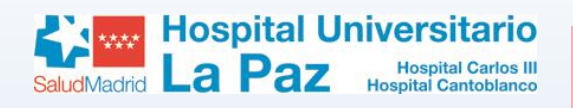

### **OTROS RECURSOS: Manuales y Libros Electrónicos**

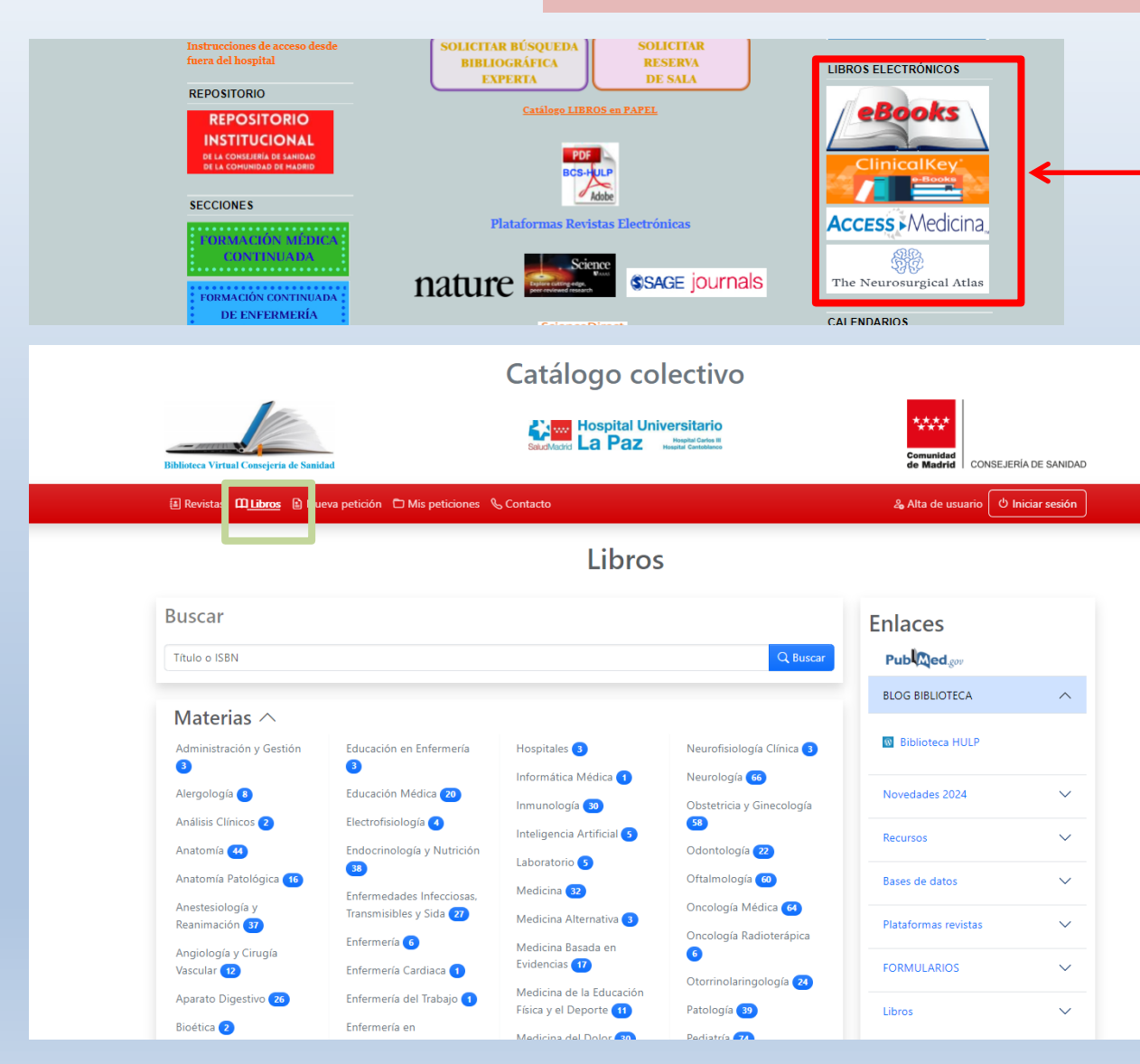

Los usuarios de nuestra biblioteca tienen acceso a varios libros y manuales en formato electrónico a través de diferentes plataformas, como [ClinicalKey](https://m-hulp.a17.csinet.es/?url=https://www.clinicalkey.es/#!/browse/books) o Access [Medicina. Se pueden](https://m-hulp.a17.csinet.es/?url=https://accessmedicina.mhmedical.com/) consultar y acceder a ellos desde el catálogo o desde las propias plataformas. Para descargarse el texto completo de los capítulos en ClinicalKey es necesario registrarse en la plataforma con el email institucional.

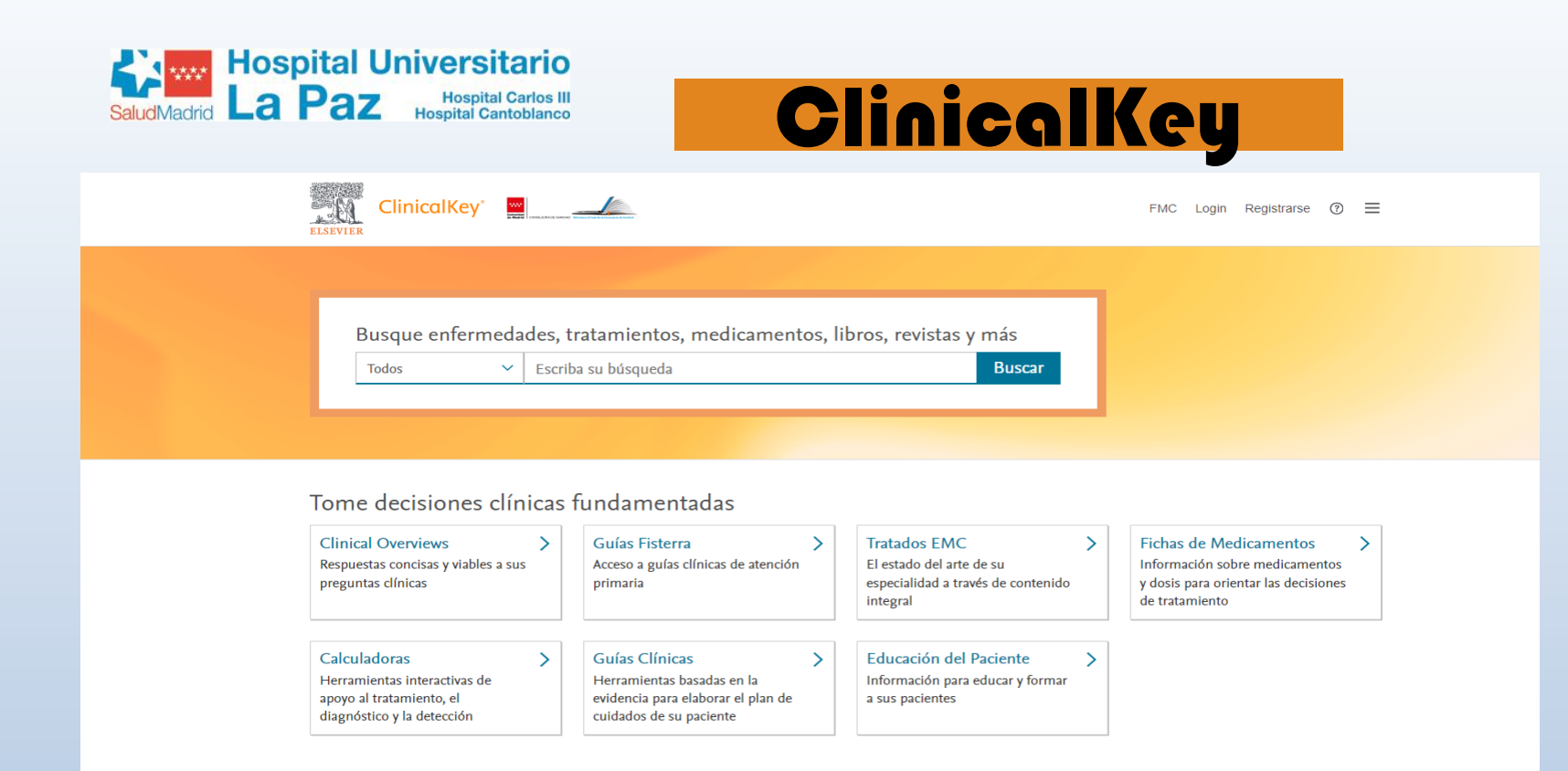

#### Profundice en sus conocimientos **Libros**  $\rightarrow$ **Revistas**  $\rightarrow$ Vídeos de Procedimientos  $\rightarrow$ Multimedia Colecciones de libros de medicina Revistas médicas y clínicas más Vídeos para guiar las mejores Colección de imágenes y vídeos y cirugía prácticas del procedimiento organizada por especialidad recientes

Otro de los recursos con los que cuenta la biblioteca para obtener información práctica es ClinicalKey. Esta plataforma es una fuente de contenido clínico de calidad y fiable para cualquiera de las especialidades médicas y quirúrgicas. La colección de contenidos se actualiza continuamente. Incluye revistas, libros, imágenes, fichas de medicamentos, educación para el paciente, videos…

 $\mathcal{E}$ 

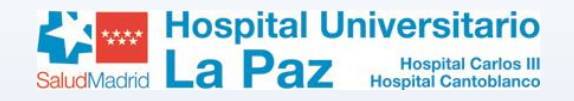

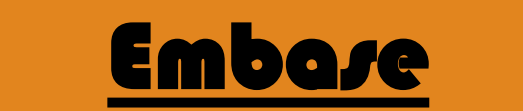

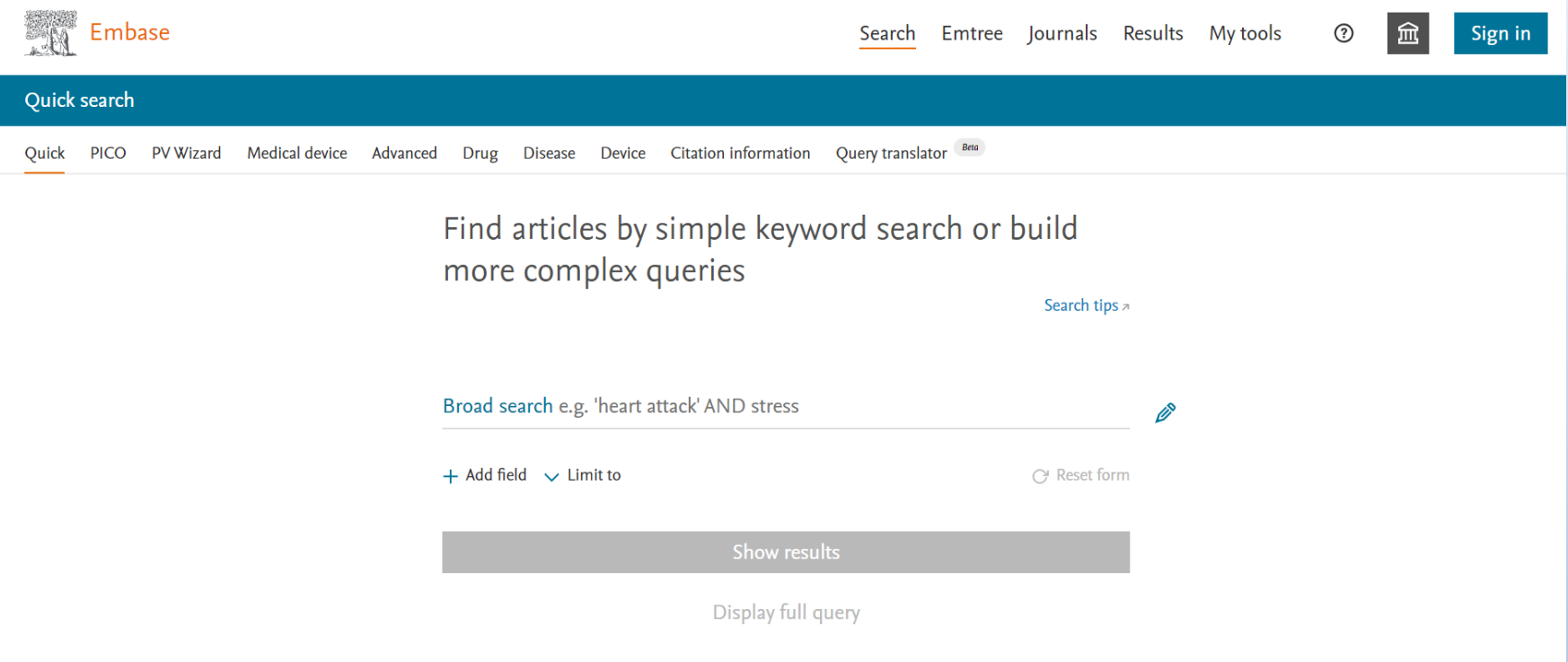

La base de datos Embase también está disponible fuera del hospital a través de nuestras claves. El enlace al recurso se encuentra en el blog de la biblioteca o en el catálogo. Embase es una base de datos muy completa que incluye los registros de Medline y un gran número de revistas de países europeos y asiáticos (medline tiene un marcado sesgo anglosajón).

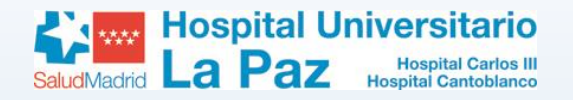

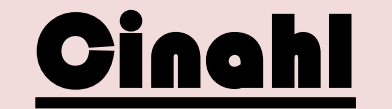

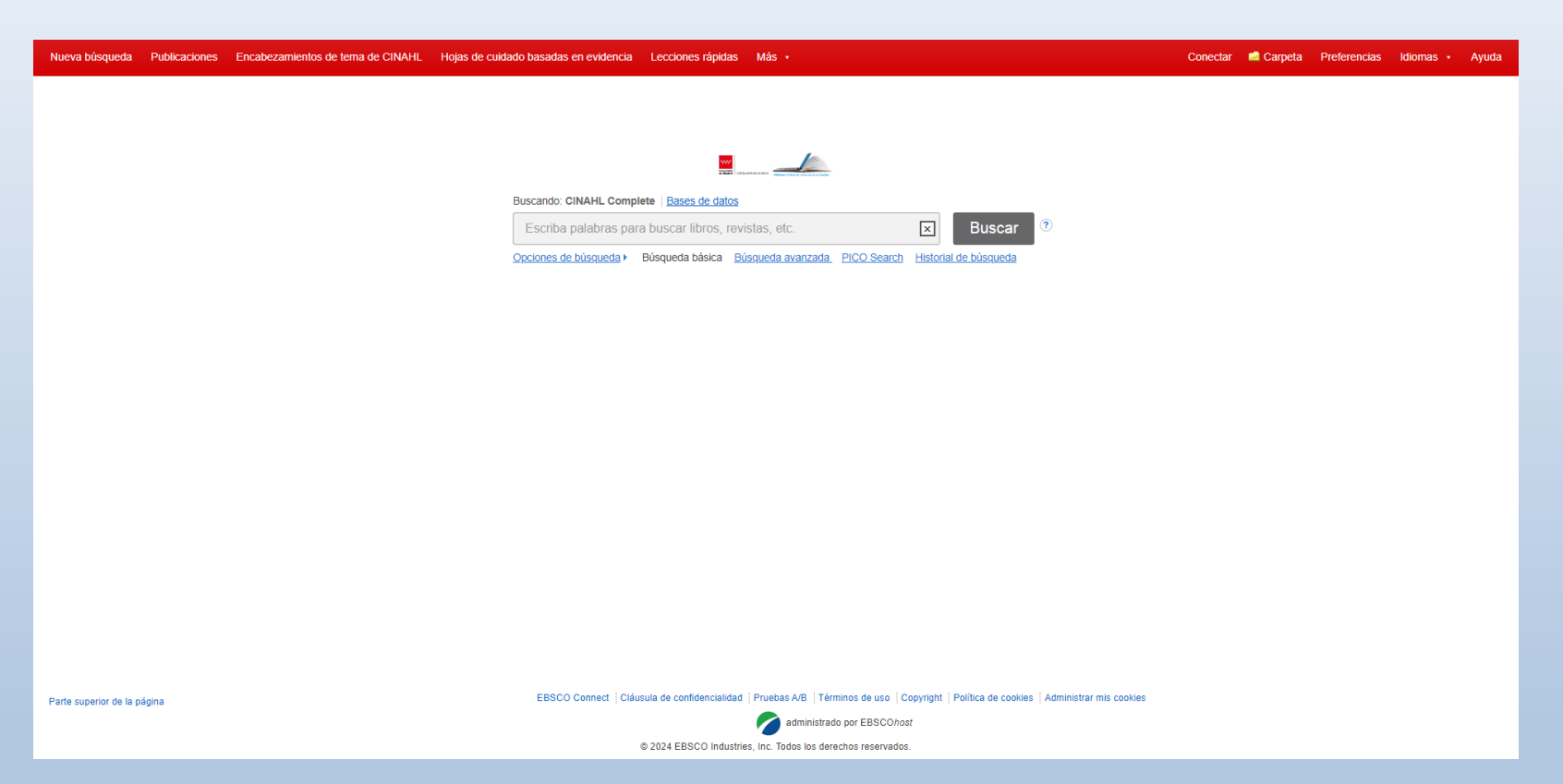

Cinahl es una base de datos especialmente diseñada para responder a las necesidades de los profesionales de enfermería, fisioterapia y terapia ocupacional, así como otros relacionados con las Ciencias de la Salud. Podemos acceder a la versión Cinahl Complete, que da acceso al texto completo de más de 1200 revistas.

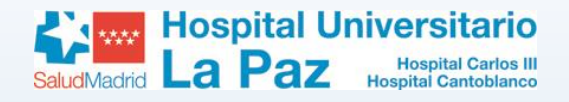

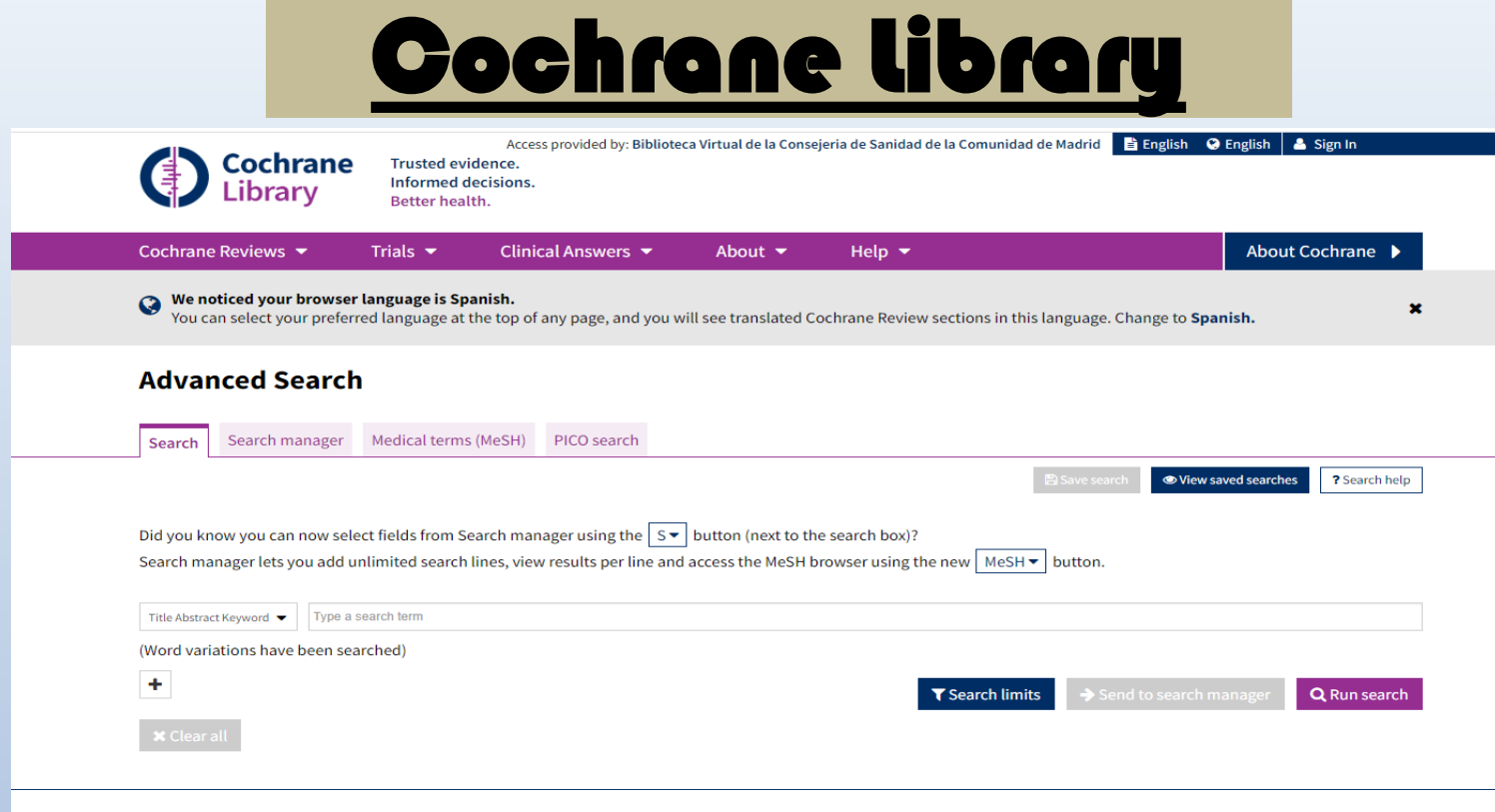

#### (D Cochrane

La Biblioteca Cochrane es una colección de bases de datos que contienen diferentes tipos de evidencia independiente de alta calidad para fundamentar la toma de decisiones sobre salud. Destacar CDSR, la base de datos de revisiones sistemáticas Cochrane y CENTRAL, registro de ensayos clínicos.

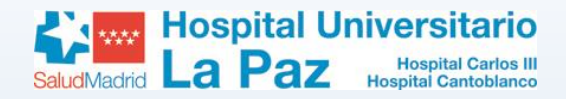

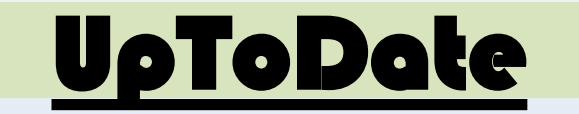

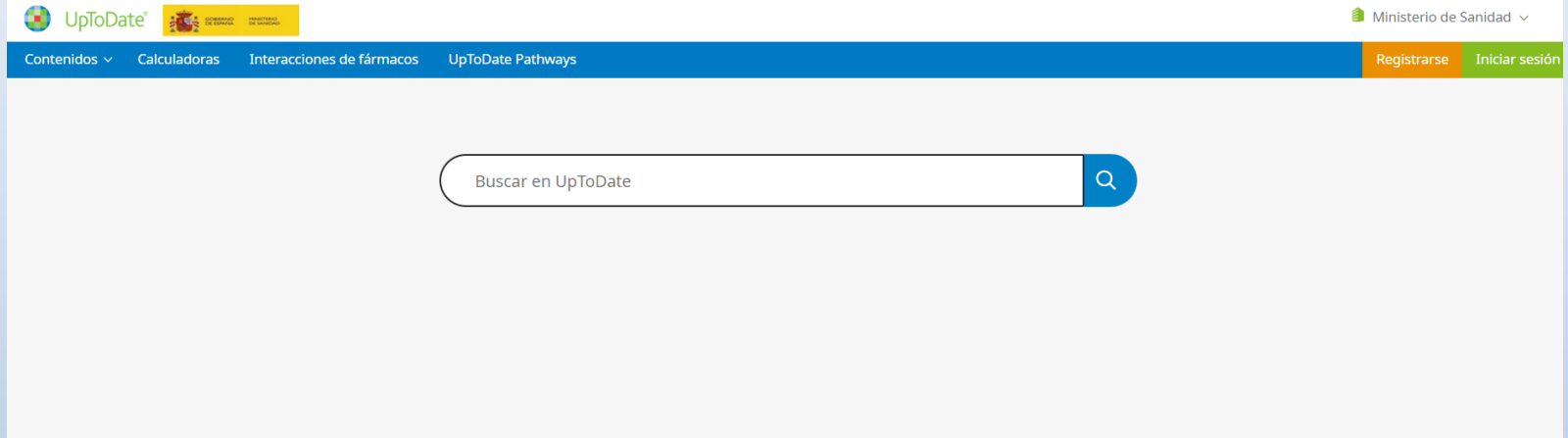

Otro de los recursos con los que cuenta la biblioteca para obtener información práctica es UpToDate, disponible fuera del hospital a través de nuestras claves. El enlace al recurso se encuentra en la web de la biblioteca o en el catálogo. Una vez en la página, introducimos la estrategia de búsqueda en el buscador y consultamos los resultados. Dispone de una app para móviles, que requiere registro previo en la plataforma con el email institucional. Tutoriales [sobre el uso de UpToDate.](https://www.uptodate.com/home/uptodate-user-academy) [Webinars más recientes.](https://www.uptodate.com/home/uptodate-lfw)

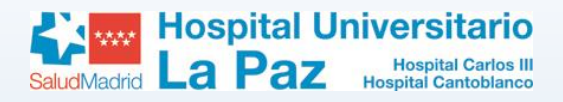

### Web Of Science (WOS)

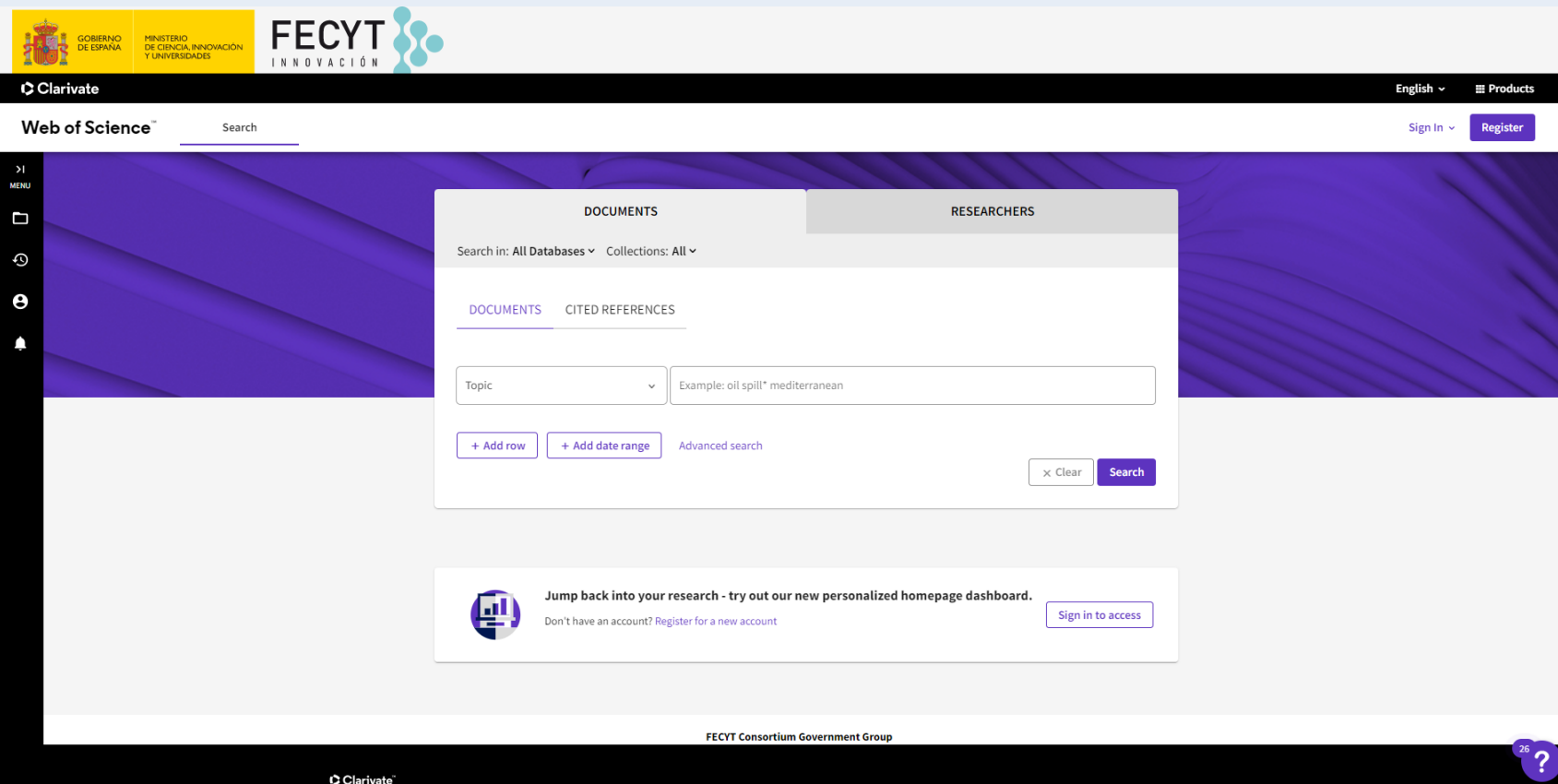

La Web Of Science (WOS) es una plataforma multidisciplinar con acceso a varias bases de datos y recursos orientados hacia la investigación elaborada por la empresa Clarivate Analytics. Podemos acceder desde la web de la biblioteca. Para acceder desde fuera del hospital, seguir el [siguiente tutorial.](https://proyectofcw20.files.wordpress.com/2016/02/tutorial-acceso-a-wos.pdf)

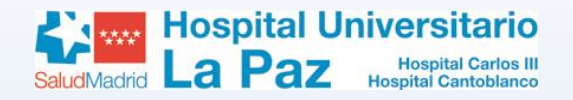

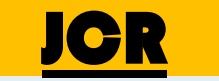

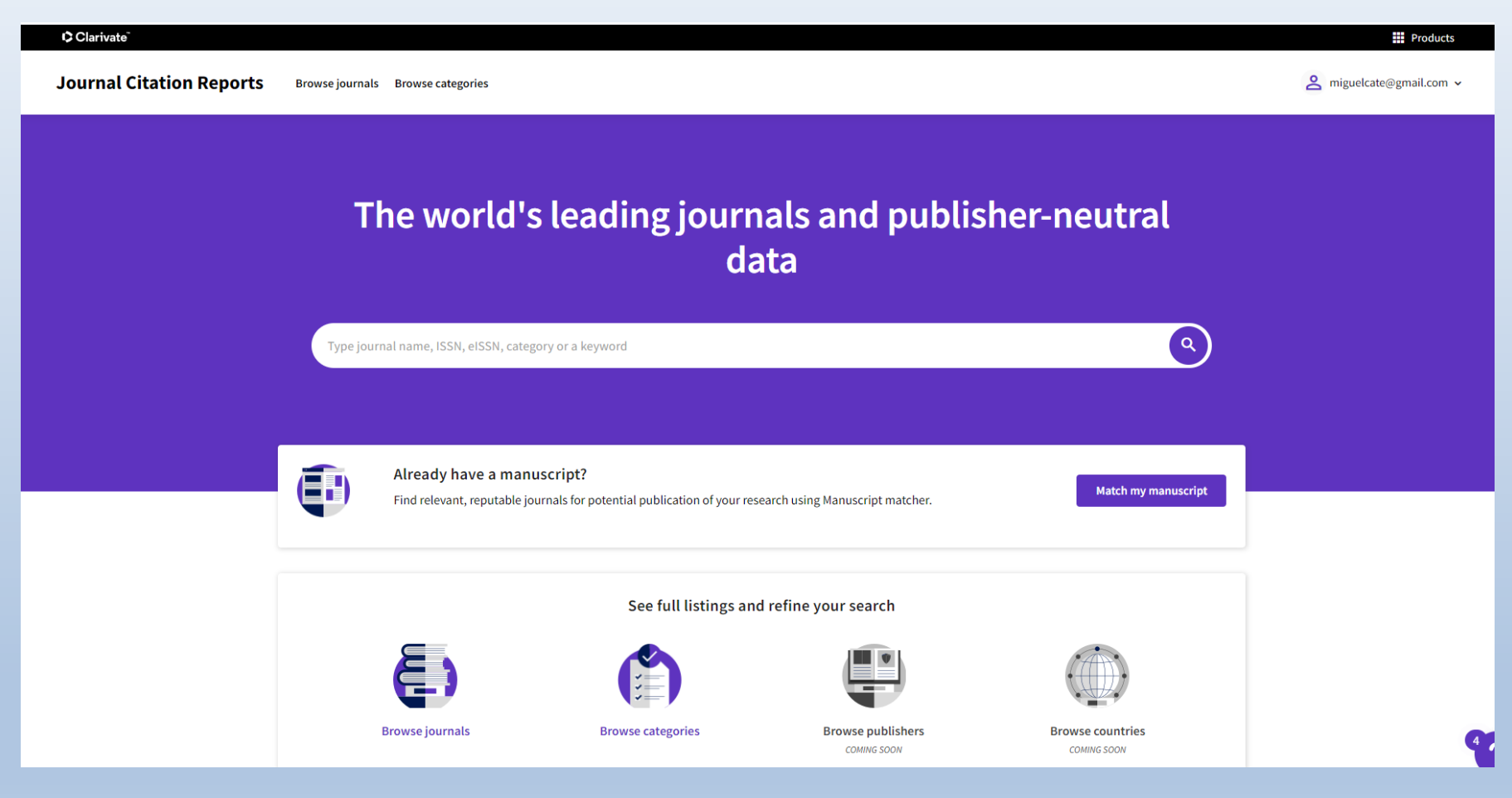

En la misma plataforma encontramos el Journal Citation Report. Es una herramienta utilizada para "evaluar" la calidad y el impacto de las revistas científicas en función de las citas recibidas. De esta manera, ordena las revistas según su Factor de Impacto.

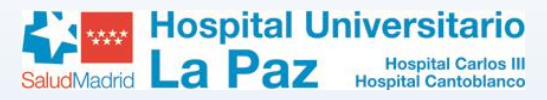

### GESTORES BIBLIOGRÁFICOS

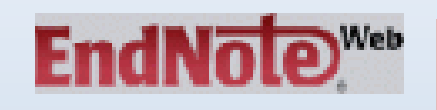

De pago, incluido en la plataforma de la WOS la versión web.

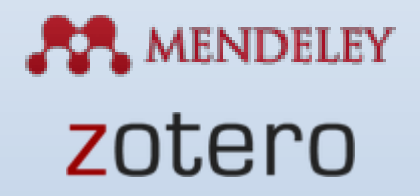

Gratuitos y fáciles de usar.

Los gestores bibliográficos son herramientas que permiten crear una base de datos de referencias bibliográficas para utilización personal. De esta manera permiten organizar la investigación y crear de forma sencilla notas a pie de página, citas y bibliografías en trabajos académicos, de investigación, artículos, proyectos...

Los datos se pueden introducir de manera manual o automática, a partir de búsquedas en catálogos de bibliotecas, bases de datos, revistas electrónicas, internet…

Actualmente algunos incorporan otras herramientas y llegan a funcionar como una red social de investigadores. No debemos olvidar que su función principal es ayudarnos a gestionar y realizar nuestra bibliografía. Recomendamos el uso de Mendeley o Zotero.

# Repositorio Institucional de la Consejería de Sanidad

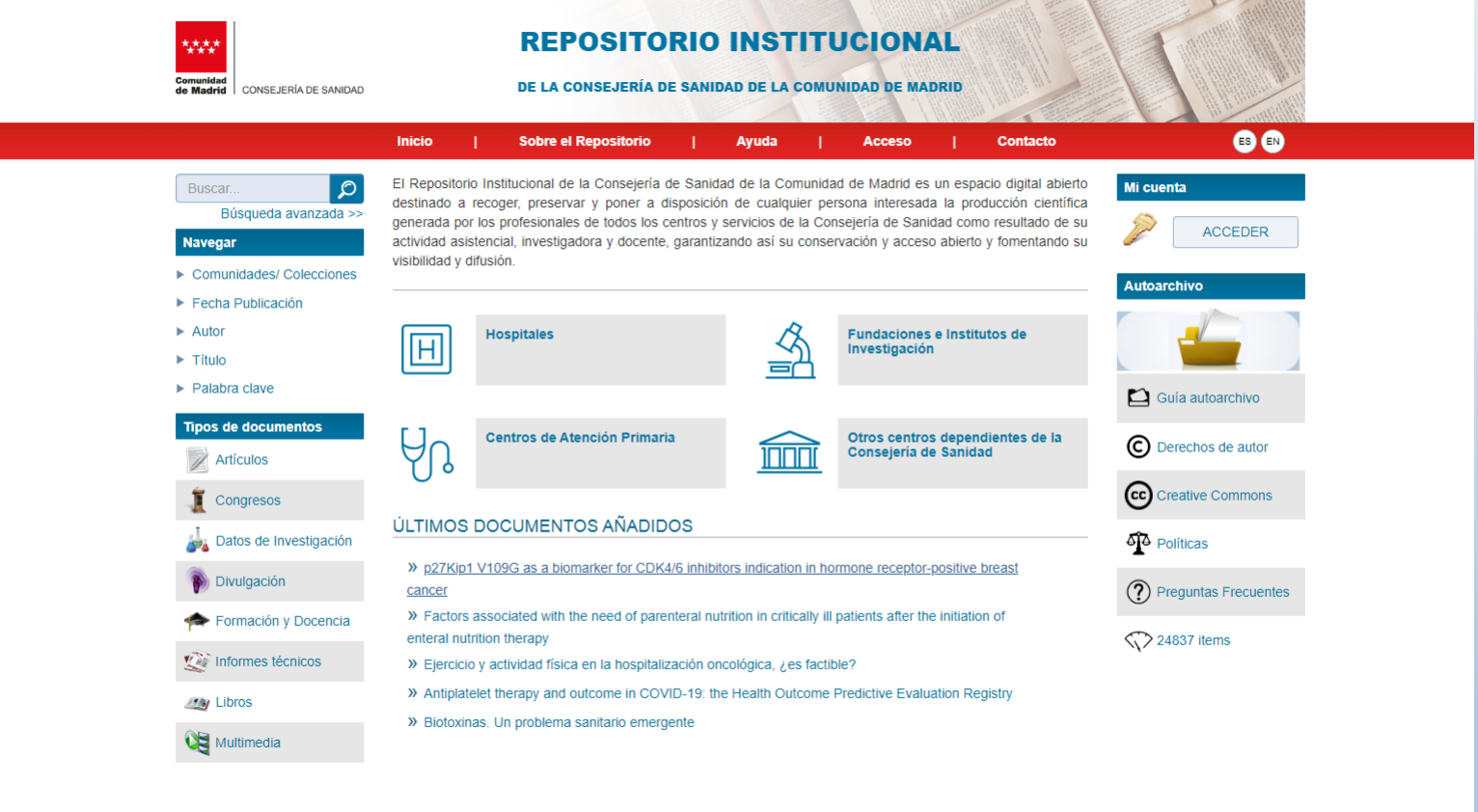

Es un espacio abierto destinado a recoger la producción científica generada por los profesionales del SERMAS. Los autores pueden depositar sus trabajos en él mediante el proceso de "Autoarchivo", siempre que dispongan de los derechos necesarios.

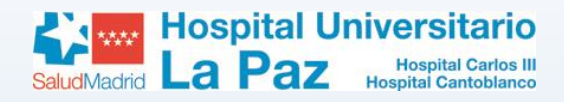

# Recursos de la biblioteca

- Recursos propios del Hospital, Consejería y Ministerio
- **Revistas en papel**: 1280 títulos (hasta 2010)
- **Revistas electrónicas**: ±7000 títulos
	- $\triangleright$  Propias:  $\pm 2000$  Consejería:  $\pm 5000$
- **Bases de Datos**: Embase, WOS, Cochrane Library, Cinahl…
- **Otros recursos**: Plataformas (C.Key, Ovid) Práctica Clínica

(UpToDate), NNN Consult, JCR, …

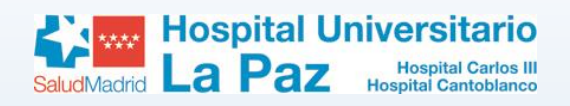

# Servicios de la biblioteca

- Información y Referencia (formación)
- Búsquedas Bibliográficas
- Servicio de Obtención de Documentos (SOD)
- Salas de estudio (WIFI)
- Sala de Ordenadores
- Sala de videoconferencias (Reserva de Salas)

# TUTORIAL registro, acceso y uso de los recursos y servicios de la **BIBLIOTECA**

Más información en LA WEB de la biblioteca:

### <https://proyectofcw20.wordpress.com/>

CONTACTO BCS-HULP

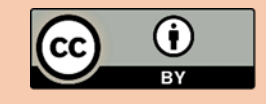

Miguel Ángel Jiménez Varas Biblioteca de Ciencias de la Salud Hospital Universitario La Paz